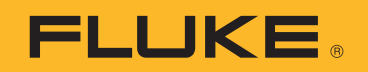

# **TiS20+/TiS20+ MAX**

Thermal Imager

Manual de uso

#### **GARANTÍA LIMITADA Y LIMITACIÓN DE RESPONSABILIDAD**

Se garantiza que todo producto de Fluke no tendrá defectos en los materiales ni en la mano de obra en condiciones normales de utilización y mantenimiento. El periodo de garantía es de dos años y comienza en la fecha de despacho. Las piezas de repuesto, reparaciones y servicios son garantizados por 90 días. Esta garantía se extiende sólo al comprador original o al cliente final de un revendedor autorizado por Fluke y no es válida para fusibles, baterías desechables o productos que, en opinión de Fluke, hayan sido utilizados incorrectamente, modificados, maltratados, contaminados o dañados ya sea accidentalmente o a causa de condiciones de funcionamiento o manejo anormales. Fluke garantiza que el software funcionará substancialmente de acuerdo con sus especificaciones funcionales durante 90 días y que ha sido grabado correctamente en un medio magnético sin defectos. Fluke no garantiza que el software no tendrá errores ni que operará sin interrupción.

Los revendedores autorizados por Fluke podrán extender esta garantía solamente a los Compradores finales de productos nuevos y sin uso previo, pero carecen de autoridad para extender una garantía mayor o diferente en nombre de Fluke. La asistencia técnica en garantía estará disponible únicamente si el producto fue comprado a través de un centro de distribución autorizado por Fluke o si el comprador pagó el precio internacional correspondiente. Fluke se reserva el derecho a facturar al Comprador los costos de importación de reparaciones/ repuestos cuando el producto comprado en un país es enviado a reparación a otro país.

La obligación de Fluke de acuerdo con la garantía está limitada, a discreción de Fluke, al reembolso del precio de compra, reparación gratuita o al reemplazo de un producto defectuoso que es devuelto a un centro de servicio autorizado por Fluke dentro del periodo de garantía.

Para obtener el servicio de la garantía, comuníquese con el centro de servicio autorizado por Fluke más cercano a usted, solicite la información correspondiente a la autorización de la devolución y luego envíe el producto a dicho centro de servicio con una descripción del fallo y los portes y el seguro prepagados (FOB destino). Fluke no asume ningún riesgo por daño durante el tránsito. Después de la reparación de garantía, el producto será devuelto al Comprador, con los fletes prepagados (FOB destino). Si Fluke determina que el fallo fue causado por maltrato, mala utilización, contaminación, modificación o por una condición accidental o anormal presentada durante el funcionamiento o manejo, incluidos los fallos por sobretensión causados por el uso fuera de los valores nominales especificados para el producto, o por el desgaste normal de los componentes mecánicos, Fluke preparará una estimación de los costos de reparación y obtendrá su autorización antes de comenzar el trabajo. Al concluir la reparación, el producto será devuelto al Comprador con los fletes prepagados y al Comprador le serán facturados la reparación y los costos de transporte (FOB en el sitio de despacho).

ESTA GARANTÍA ES EL ÚNICO Y EXCLUSIVO RECURSO DEL COMPRADOR Y SUBSTITUYE A TODAS LAS OTRAS GARANTÍAS, EXPRESAS O IMPLÍCITAS, INCLUYENDO, PERO SIN LIMITARSE A, TODA GARANTÍA IMPLÍCITA DE COMERCIABILIDAD O IDONEIDAD PARA UN PROPÓSITO DETERMINADO. FLUKE NO SE RESPONSABILIZA DE PÉRDIDAS NI DAÑOS ESPECIALES, INDIRECTOS, IMPREVISTOS O CONTINGENTES, INCLUIDA LA PÉRDIDA DE DATOS, QUE SURJAN POR CUALQUIER TIPO DE CAUSA O TEORÍA.

Como algunos países o estados no permiten la limitación de los términos de una garantía implícita, ni la exclusión ni limitación de daños incidentales o consecuentes, las limitaciones y exclusiones de esta garantía pueden no ser válidas para todos los Compradores. Si una cláusula de esta Garantía es considerada inválida o inaplicable por un tribunal o por algún otro ente de jurisdicción competente y responsable de la toma de decisiones, dicha consideración no afectará la validez o aplicabilidad de cualquier otra cláusula.

> Fluke Corporation P.O. Box 9090 Everett, WA 98206-9090 U.S.A.

11/99

# Tabla de materias

#### **Título**

#### Página

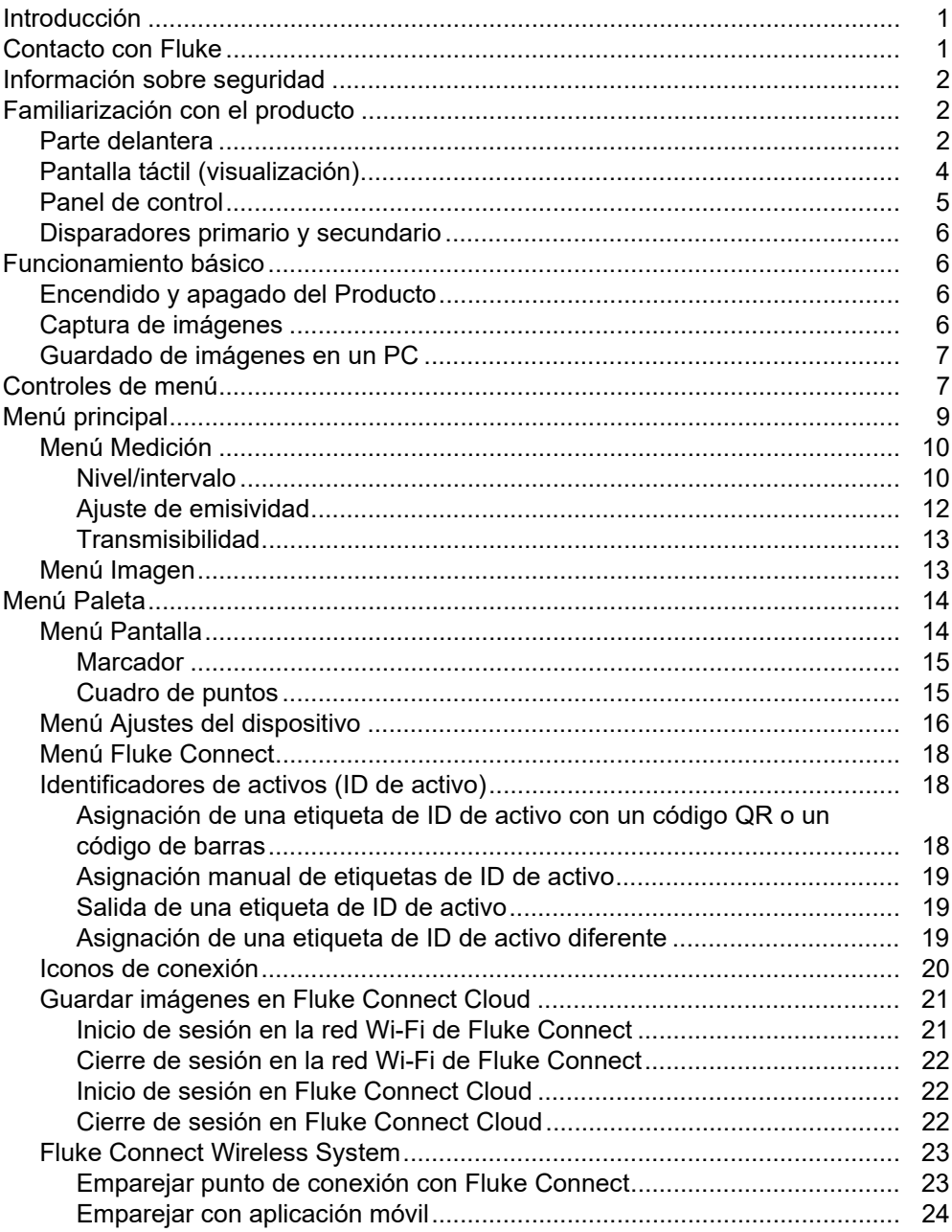

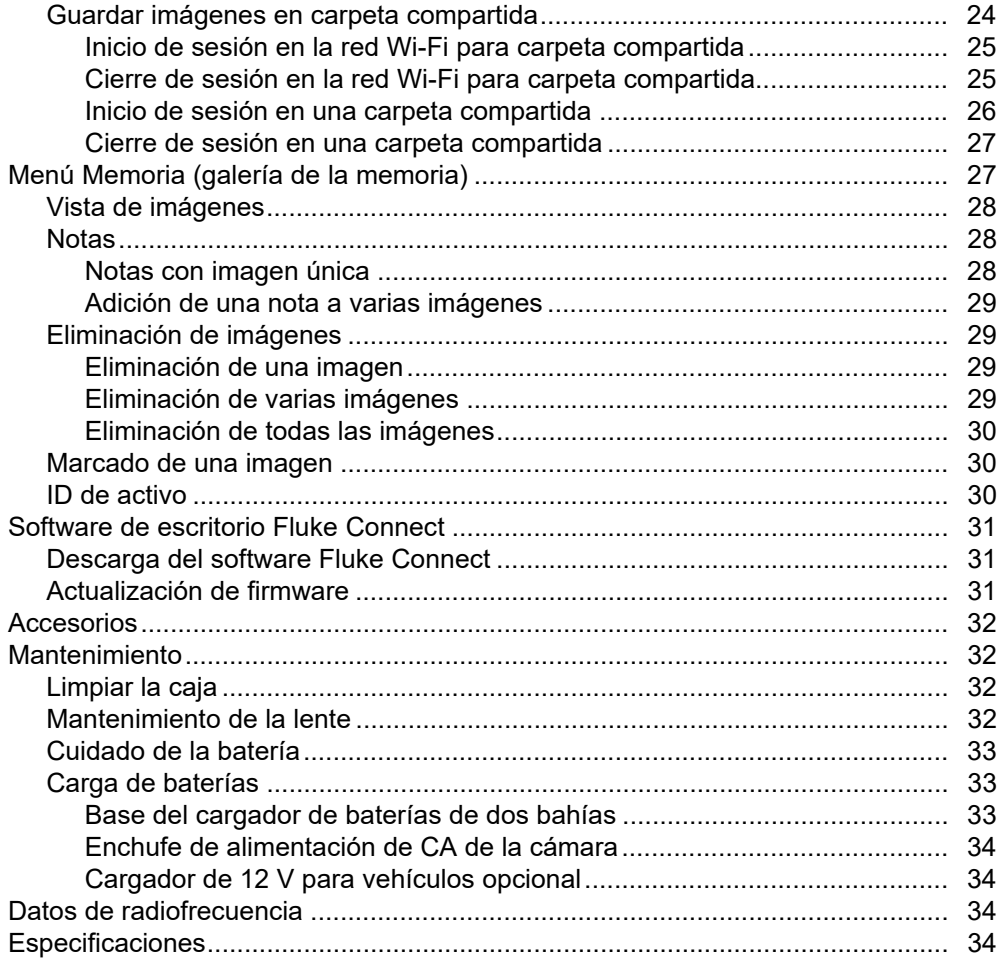

# <span id="page-4-0"></span>*Introducción*

El Fluke TiS20+/TiS20+ MAX Thermal Imager (el Producto o la Cámara) es una cámara termográfica portátil para uso en muchas aplicaciones diferentes. Entre estas aplicaciones se incluyen labores resolución de problemas en equipos, tareas de mantenimiento preventivo y predictivo, diagnóstico de edificios e investigación y desarrollo.

En el Producto se muestran imágenes termográficas en una pantalla táctil LCD de gran visibilidad y calidad industrial. En el Producto se guardan imágenes en la memoria interna o en la tarjeta SD, que pueden transferirse a un PC conectando la unidad al PC mediante USB o mediante transferencia inalámbrica a un PC o un dispositivo móvil.

El Producto incluye el software de escritorio Fluke Connect™. Fluke Connect es un conjunto de aplicaciones de software profesionales de altas prestaciones desarrolladas para realizar análisis y generar informes de calidad.

# <span id="page-4-1"></span>*Contacto con Fluke*

Para ponerse en contacto con Fluke, llame a uno de los siguientes números de teléfono:

- Asistencia técnica en EE. UU.: 1-800-44-FLUKE (1-800-443-5853)
- Calibración y reparación en EE. UU.: 1-888-99-FLUKE (1-888-993-5853)
- Canadá: 1-800-36-FLUKE (1-800-363-5853)
- Europa: +31 402-675-200
- Japón: +81-3-6714-3114
- Singapur: +65-6799-5566
- China: +86-400-921-0835
- Brasil: +55-11-3530-8901
- Desde cualquier otro país: +1-425-446-5500

O bien, visite el sitio web de Fluke en www.fluke.com.

Para registrar su producto, visite [http://register.fluke.com.](http://register.fluke.com)

Para ver, imprimir o descargar el último el manual o suplemento del manual, visite [http://us.fluke.com/usen/support/manuals.](http://us.fluke.com/usen/support/manuals)

Para pedir un manual impreso, visite<www.fluke.com/productinfo>.

# <span id="page-5-0"></span>*Información sobre seguridad*

La información general sobre seguridad se encuentra en el documento impreso Información sobre seguridad que se suministra junto con el Producto y en <www.fluke.com>. Se muestra información sobre seguridad más específica cuando es necesario.

Una **Advertencia** identifica condiciones y procedimientos que son peligrosos para el usuario. Una **Precaución** identifica condiciones y procedimientos que pueden causar daños en el Producto o en el equipo que se prueba.

# <span id="page-5-1"></span>*Familiarización con el producto*

El manual explica las características del Producto.

# <span id="page-5-2"></span>*Parte delantera*

La tabla [1](#page-5-3) muestra la parte delantera del producto.

<span id="page-5-3"></span>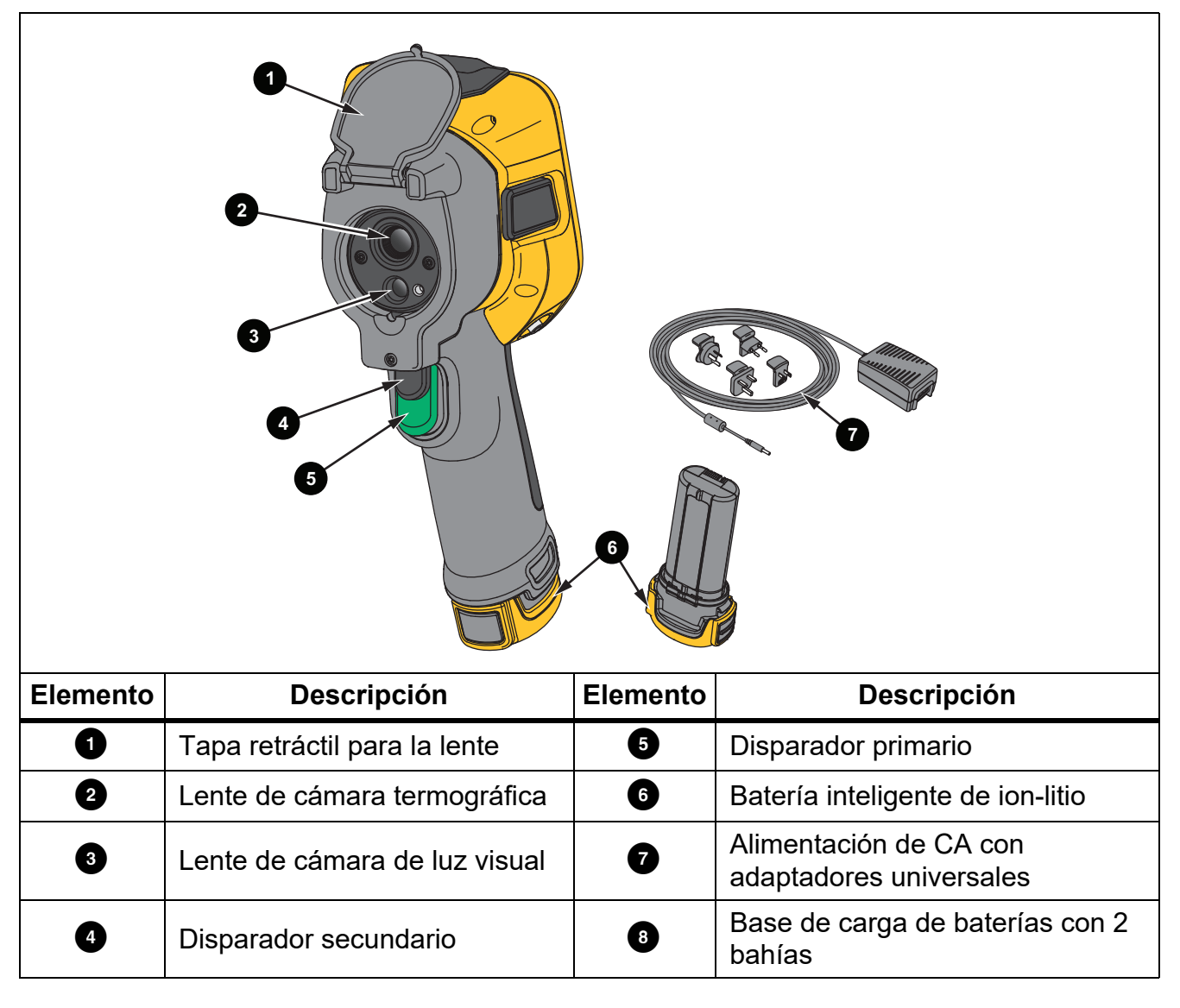

**Tabla 1. Frente**

<span id="page-6-0"></span>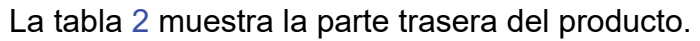

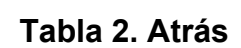

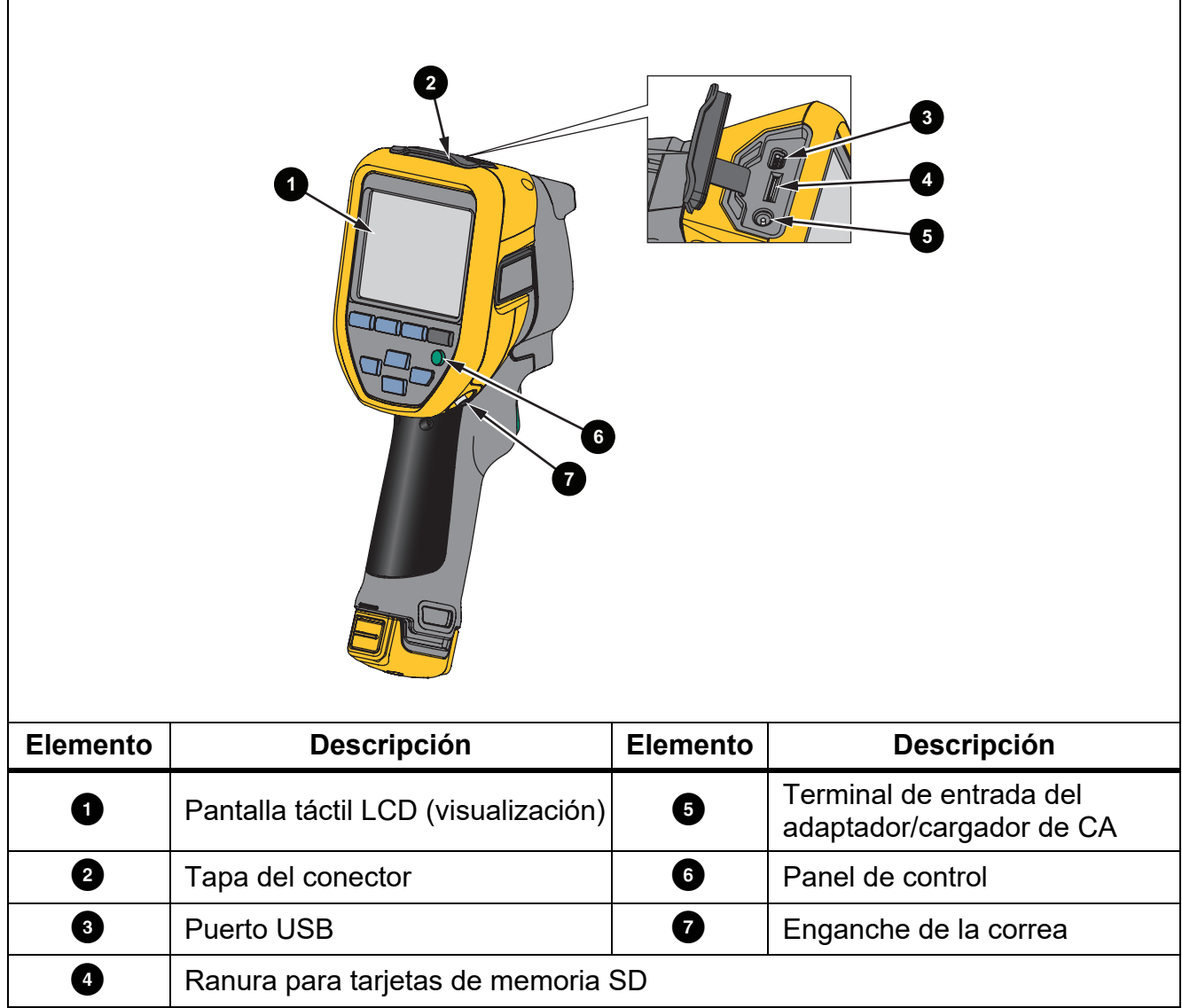

# <span id="page-7-0"></span>*Pantalla táctil (visualización)*

La pantalla táctil es la interfaz de usuario del Producto. La pantalla táctil cuenta con retroiluminación para trabajar en lugares con poca luz.

En la Tabla 3 se muestra la información que aparece en la pantalla del Producto de forma predeterminada.

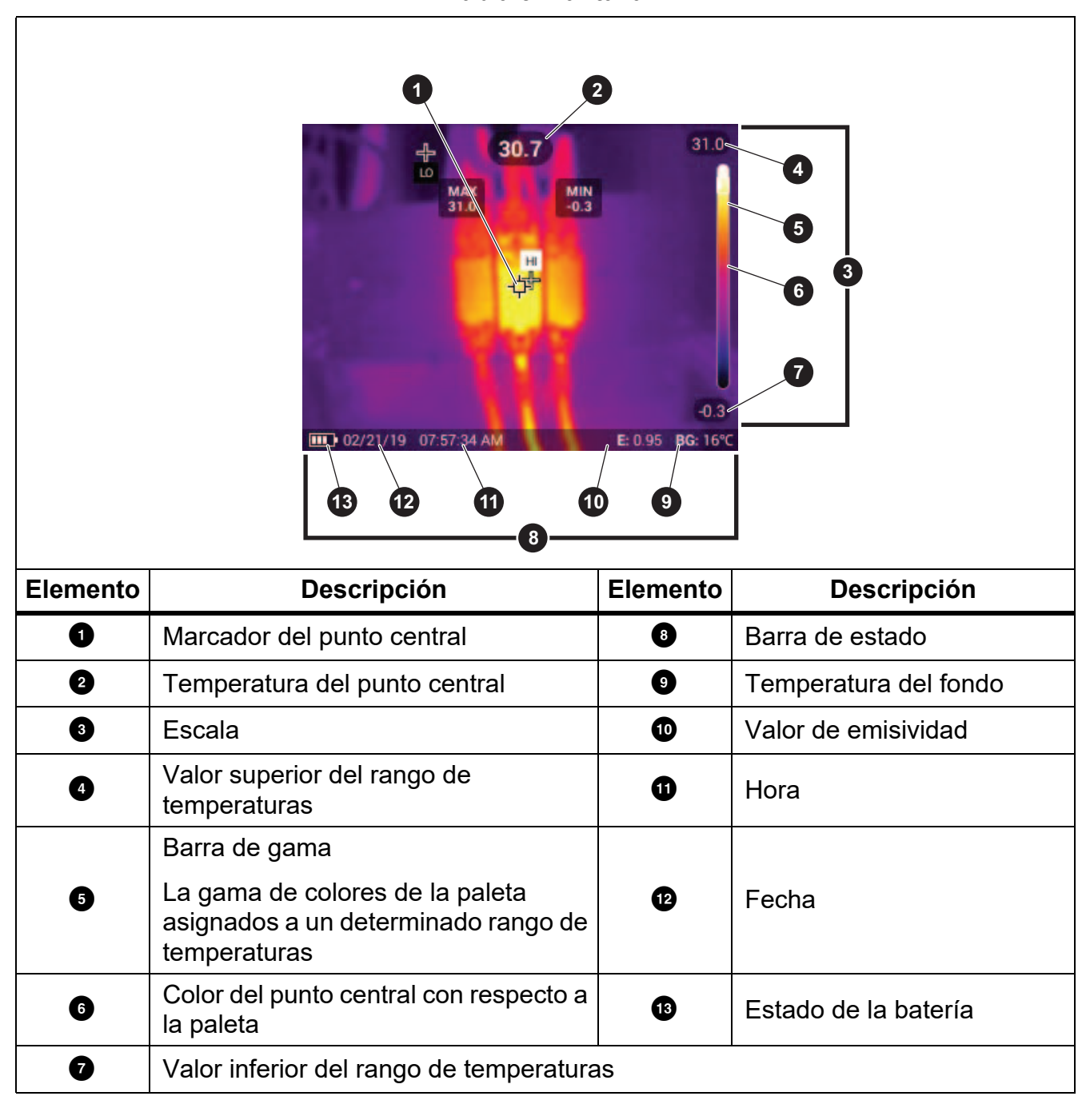

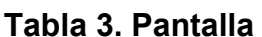

# <span id="page-8-0"></span>*Panel de control*

Con el panel de control puede cambiar parámetros o seleccionar funciones y opciones. En la tabla se enumeran las funciones de los botones del panel de control.

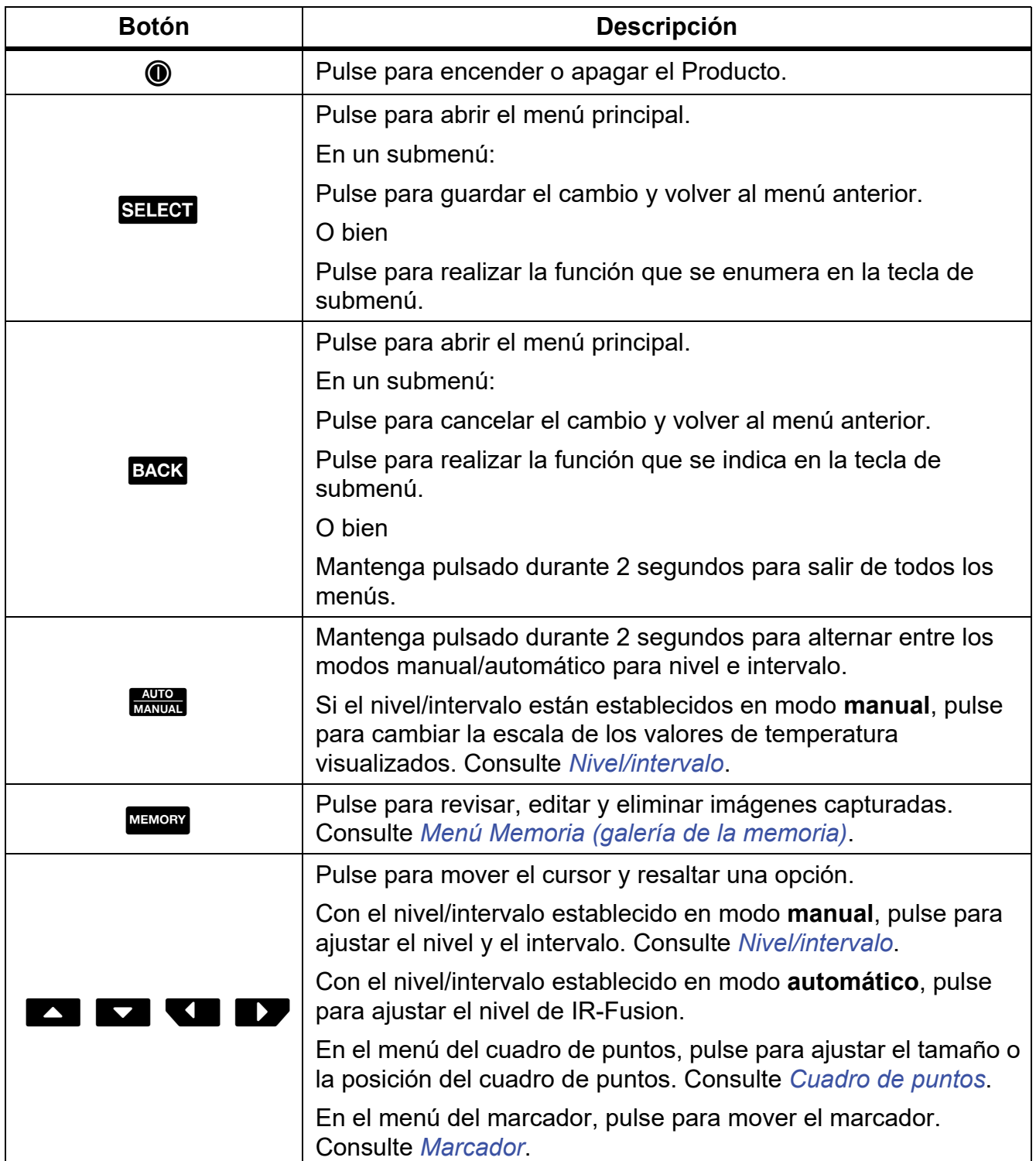

#### **Tabla 4. Panel de control**

#### <span id="page-9-0"></span>*Disparadores primario y secundario*

El disparador de dos partes está situado en la posición estándar de un disparador con empuñadura de pistola. El disparador más grande, el verde, es el principal. El más pequeño, de color negro, es el secundario.

Utilice el disparador principal para capturar una imagen para guardarla o editarla. Utilice el disparador secundario para abrir el modo de identificación de activos a fin de escanear un código QR o código de barras para vincular un activo a una imagen.

# <span id="page-9-1"></span>*Funcionamiento básico*

# <span id="page-9-2"></span>*Encendido y apagado del Producto*

Antes de usar el Producto por primera vez, cargue la batería. Consulte *[Carga de baterías](#page-36-1)*.

Para encender el Producto, mantenga pulsado @ durante 1 segundo. Para apagar el Producto, mantenga pulsado  $\textcircled{0}$  durante 2 segundos.

Con el Producto encendido, pulse y suelte @ para efectuar la operación NUC (calibración) en el sensor de la cámara.

#### *Note*

*Todas las cámaras termográficas necesitan un tiempo de calentamiento suficiente para poder realizar mediciones de temperatura precisas y para obtener la mejor calidad de imagen. El tiempo de calentamiento varía según el modelo y las condiciones del entorno. Aunque la mayoría están preparadas en un periodo de entre 3 y 5 minutos, lo más recomendable es esperar siempre un mínimo de 10 minutos si es importante para la aplicación obtener la máxima precisión en las mediciones de temperatura. Cuando cambie de entorno la cámara y haya una gran diferencia en la temperatura ambiente, es necesario un periodo de ajuste adicional.*

#### <span id="page-9-3"></span>*Captura de imágenes*

Para capturar una imagen:

- 1. Enfoque el objeto de destino.
- 2. Pulse y suelte el **disparador primario** o toque dos veces la pantalla para capturar y congelar la imagen.

La imagen se almacena en el búfer de la memoria para que pueda guardarla, añadirle o eliminarle un ID de activo, o editarla.

#### *Note*

*Las etiquetas de ID de activo, los indicadores y las notas solo se pueden guardar con imágenes capturadas con formato de archivo .is2. Para seleccionar el formato de archivo .is2, consulte [Menú Ajustes del dispositivo.](#page-19-1)*

- 3. Para asignar una etiqueta de ID de activo a una imagen, toque **Escanear ID de activo**. Para eliminar la etiqueta de ID de activo de la imagen, toque **Eliminar ID de activo**. Consulte *[Identificadores de activos \(ID de activo\)](#page-21-1)*.
- 4. Para añadir un indicador a una imagen, toque **Editar** > **Marcar imagen**. Para eliminar el indicador de la imagen, toque **Editar** > **Quitar marcador de imagen**. Consulte *[Marcado](#page-33-1)  [de una imagen](#page-33-1)*. Toque de nuevo **Editar** para volver a la pantalla de previsualización de la imagen.
- 5. Para añadir una nota a la imagen, toque **Editar** > **Añadir nota**. Consulte *[Notas](#page-31-1)*. Toque de nuevo **Editar** para volver a la pantalla de previsualización de la imagen.
- 6. Toque **Guardar**.

# <span id="page-10-0"></span>*Guardado de imágenes en un PC*

Para guardar imágenes en un PC con el cable USB:

- 1. Encienda el Producto.
- 2. Conecte un extremo del cable USB al puerto USB del Producto y el otro extremo a un puerto USB de un PC.

El PC reconoce el Producto como un dispositivo de almacenamiento de memoria externo.

- 3. En el PC:
	- a. Navegue por el directorio hasta llegar al Producto.
	- b. Copie y pegue o arrastre las imágenes en un directorio del PC.
- 4. Quite el cable USB del PC y del Producto.

# <span id="page-10-1"></span>*Controles de menú*

Instrucciones de uso de los menús para consultar los ajustes y modificarlos:

- 1. Toque la pantalla para abrir el menú principal.
- 2. Toque un icono del menú principal para abrir un submenú. Consulte la Tabla 6. El fondo del icono seleccionado pasa a ser de color amarillo.
- 3. Toque un control de menú para establecer opciones y modificarlas. Consulte la Tabla 5.
- 4. Para cerrar un submenú y volver al modo de cámara activa, vuelva a tocar el icono del submenú correspondiente.

En la Tabla 5 se indican los controles de menú.

**Tabla 5. Controles de menú**

| <b>Elemento</b>                           | <b>Control</b>                           | <b>Función</b>                                                                                                    |
|-------------------------------------------|------------------------------------------|----------------------------------------------------------------------------------------------------|
| Barra deslizante                          |                                          | Permite ajustar un valor. Toque la barra y deslícela a<br>la izquierda para reducir el valor o a la derecha para<br>aumentarlo. |
| Interruptor de palanca                    |                                          | Permite activar o desactivar una función.                                                                                       |
|                                           | $\bigcirc$                               | Función activada.                                                                                                    |
| Botón de radio                            |                                          | Permite seleccionar un elemento de una lista.                                                                                   |
|                                           | $\bullet$                                | Opción seleccionada.                                                                                                    |
| Botón de más opciones<br>de menú          | $\cdots$                                 | Permite abrir un menú donde se muestras otras<br>opciones de menú.                                                              |
| Botón del menú de<br>opciones             | $\sum$                                   | Permite abrir un menú de opciones para ajustar<br>valores.                                                                      |
| Botones de ajuste de<br>valores numéricos | $\nabla$ /<                              | Permite reducir un valor numérico.                                                                                              |
|                                           | $\blacktriangle$ / $\blacktriangleright$ | Permite aumentar un valor numérico.                                                                                             |
| Flecha atrás                              | $\leftarrow$                             | Permite volver al menú anterior.                                                                                                |
| <b>Botón Cerrar</b>                       |                                          | Permite cerrar el menú y volver al modo de cámara,                                                                              |
|                                           | $ \boldsymbol{\mathsf{x}} $              | o bien,                                                                                                    |
|                                           |                                          | salir de un ID de activo. Consulte ID de activo.                                                                                |
| <b>Botón Eliminar</b>                     | 0                                        | Permite eliminar imágenes. Consulte Eliminación de<br><i>imágenes.</i>                                                          |
| Botón Nota                                | 閶                                        | Permite ver, añadir o editar una nota. Consulte<br>Notas.                                                                       |
| Botón Añadir una nota                     | $\bigoplus$                              | Con al menos una nota adjunta a la imagen, permite<br>añadir otra nota. Consulte Notas.                                         |
| Botón de ID de activo                     | 圞                                        | Permite añadir o eliminar una etiqueta de ID de<br>activo. Consulte ID de activo.                                               |
| Interruptor de<br>indicadores             | $\mathbf{O}/\mathbf{O}$                  | Permite añadir o eliminar un indicador. Consulte<br>Marcado de una imagen.                                                      |

# <span id="page-12-0"></span>*Menú principal*

En la Tabla 6 se indican los menús secundarios disponibles en el menú principal.

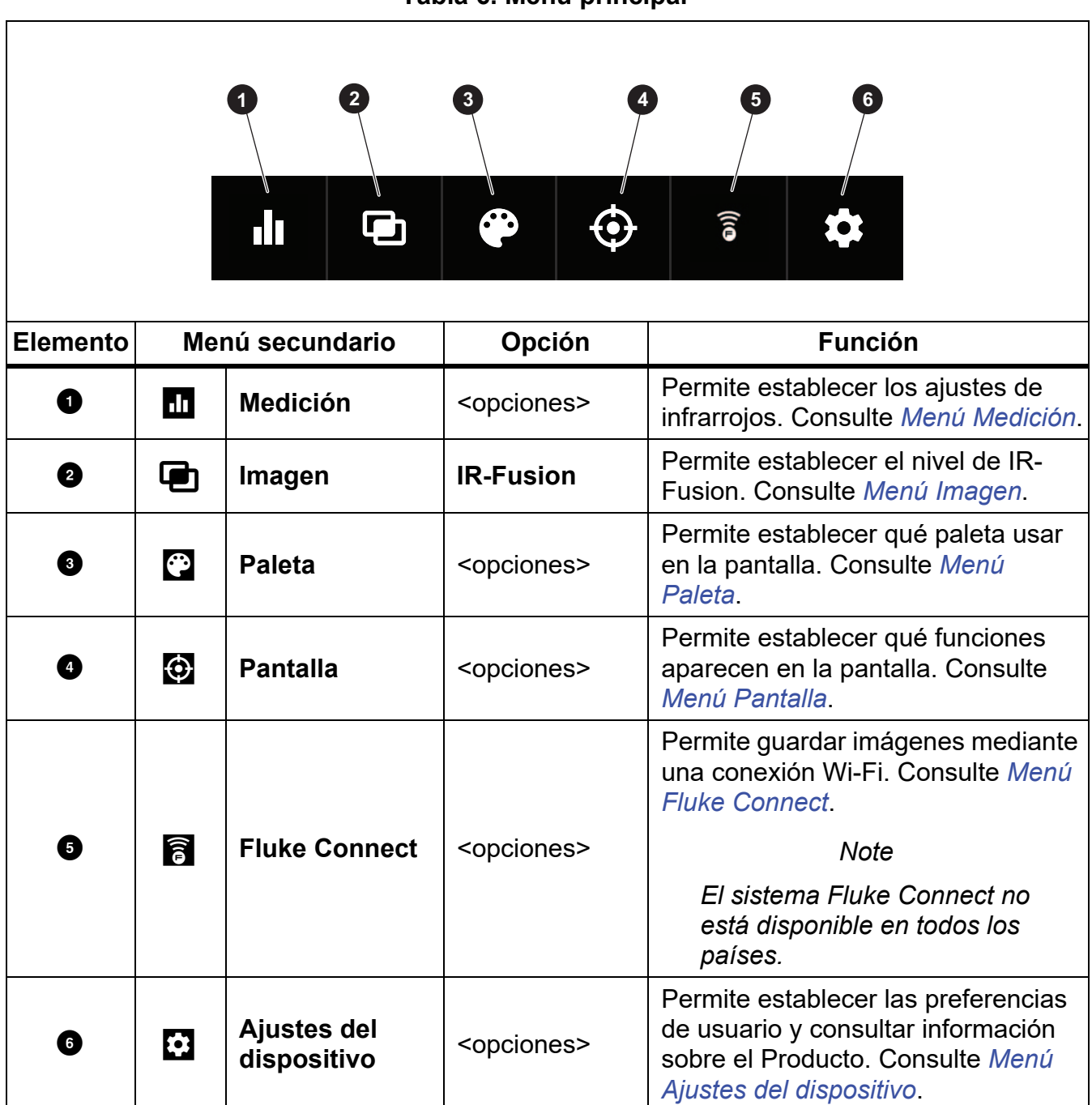

### <span id="page-13-0"></span>*Menú Medición*

<span id="page-13-2"></span>En la tabla [7](#page-13-2) se enumeran las opciones disponibles del menú Medición.

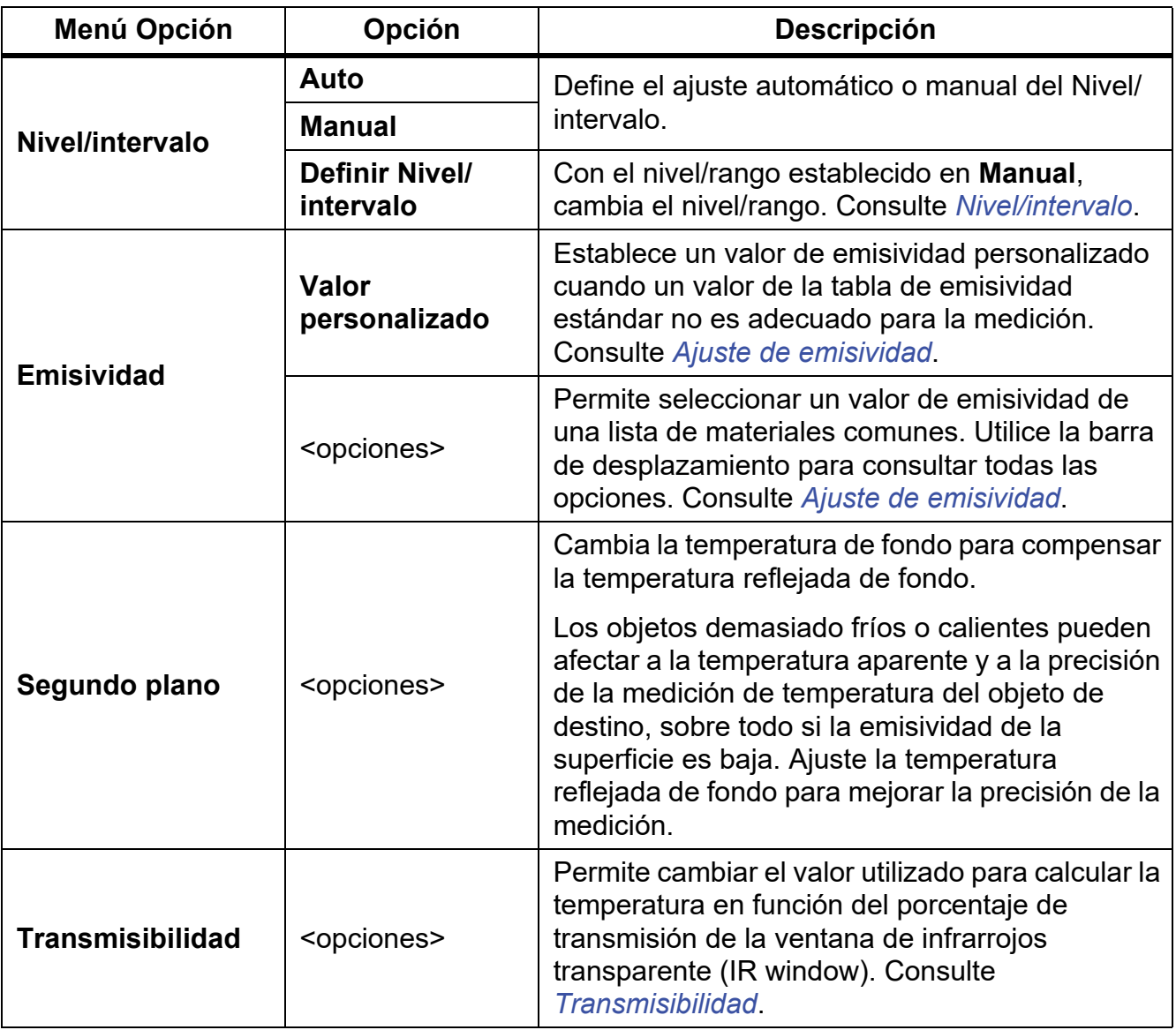

#### **Tabla 7. Menú Medición**

# <span id="page-13-1"></span>*Nivel/intervalo*

El nivel y el intervalo son valores incluidos en el rango total de temperatura. El nivel es el nivel de temperatura que se ve en el rango total de temperaturas. El intervalo es el intervalo de temperaturas que se ve en el rango total de temperaturas. Consulte la tabla 8.

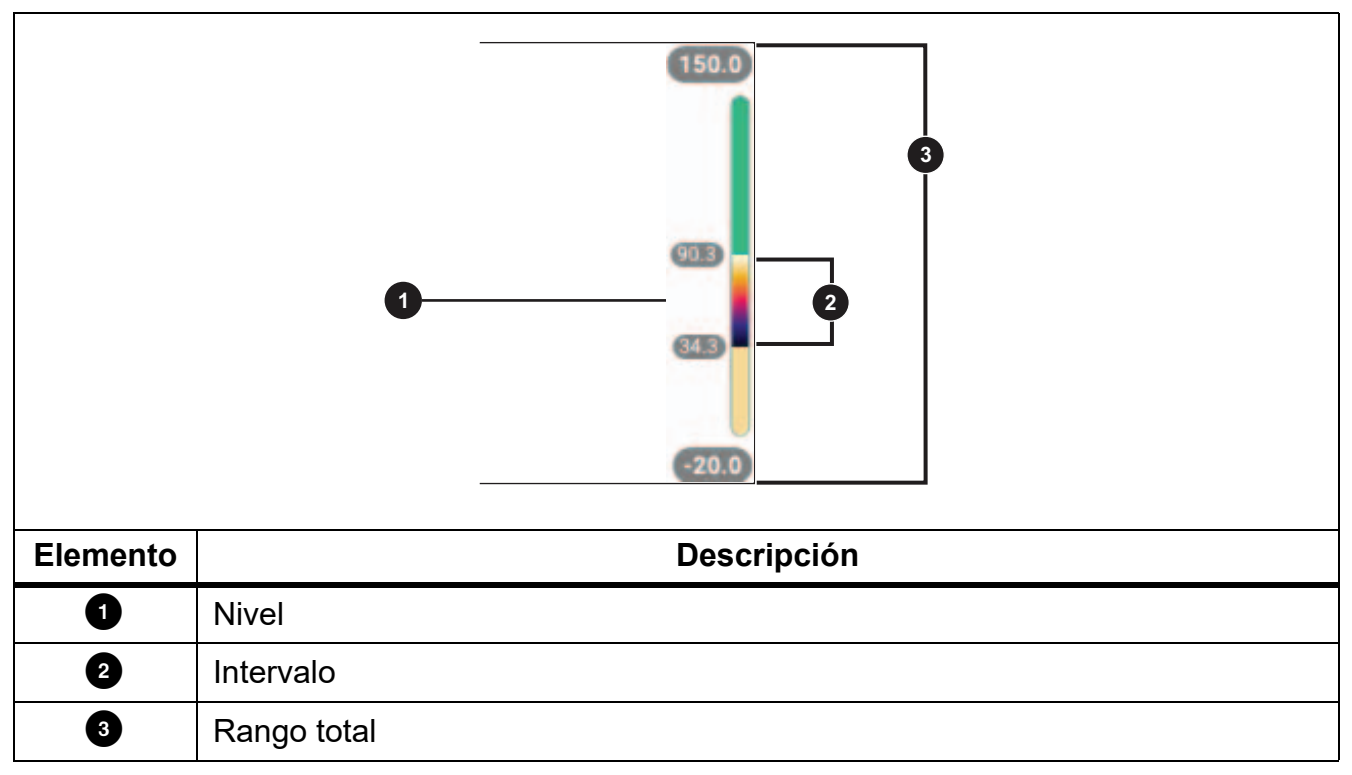

#### **Tabla 8. Configuración del nivel y el intervalo**

Con el nivel/intervalo en modo **automático**, la cámara ajusta el **nivel/intervalo** en función del rango total de temperatura.

Con el **nivel/intervalo** en modo **manual**, la opción de nivel sube o baja el intervalo térmico dentro del rango total de temperatura.

Para cambiar el nivel/intervalo:

- 1. Seleccione  $\mathbf{u}$  > **Nivel/intervalo** > **Manual** o pulse  $\frac{\mathbf{A}\cdot\mathbf{u}}{\mathbf{M}\cdot\mathbf{A}\cdot\mathbf{u}}$  durante 2 segundos.
- 2. Seleccione **Nivel/intervalo**.
- 3. Pulse:
	- **V** para disminuir el intervalo de temperatura.
	- **2** para aumentar el intervalo de temperatura.
	- $\cdot$   $\sim$  para mover el intervalo a un nivel de temperatura mayor.
	- $\bullet$   $\blacksquare$  para mover el intervalo a un nivel de temperatura menor.

La escala en la parte derecha de la pantalla muestra la disminución o el aumento de tamaño del rango térmico a medida que se mueve a niveles diferentes dentro del rango total. Consulte la Tabla 8.

Para utilizar los valores alto y bajo del rango de temperaturas en la pantalla para futuras mediciones:

- 1. Configure el nivel/intervalo en modo **manual**.
- 2. Pulse a para cambiar la escala de la visualización y guardar los valores de temperatura que se muestran en ese momento.

Para utilizar un rango de temperaturas distinto, utilice las teclas de flecha para cambiar el nivel/intervalo o pulse  $\frac{2000}{200000}$  dos veces para cambiar la escala.

#### *Note*

*La cámara siempre se inicia en el mismo modo de nivel/intervalo, Automático o Manual, en el que estaba cuando se apagó.*

# <span id="page-15-0"></span>*Ajuste de emisividad*

Todos los objetos irradian energía infrarroja. La temperatura de superficie y la emisividad reales del objeto afecta a la cantidad de energía radiada. La cámara detecta la energía infrarroja de la superficie del objeto y utiliza estos datos para hacer una estimación de la temperatura. Muchos materiales comunes, como la madera, el agua, la piel, la tela y las superficies pintadas (incluido el metal), irradian energía y tienen un alto factor de emisividad de ≥90 % (o 0,90). La cámara mide temperaturas con precisión en objetos de alta emisividad.

Las superficies brillantes o los metales sin pintar no irradian bien la energía, y tienen un bajo factor de emisividad de <0,60. Para que la cámara haga una estimación exacta de la temperatura real de los objetos de emisividad baja, ajuste el valor de emisividad.

# **Advertencia**

**Para evitar lesiones personales, consulte la información sobre emisividad relativa a las temperaturas reales. Los objetos reflectantes producen mediciones de temperatura menores que las reales. Estos objetos conllevan peligro de quemaduras.**

Establezca directamente el valor de emisividad o elija una opción de una lista de valores de emisividad. Si el valor de emisividad es <0,60, aparece una precaución en la pantalla.

#### *Note*

*En las superficies con una emisividad de* <*0,60 es difícil determinar temperaturas reales de forma fiable y coherente. Cuanto menor es la emisividad, mayor es la probabilidad de error en la medición de temperatura, dado que se identifica como temperatura de fondo una mayor cantidad de la energía que llega a la cámara. Esto ocurre aunque se realicen correctamente los ajustes de la emisividad y del fondo reflejado.*

# <span id="page-16-0"></span>*Transmisibilidad*

Cuando se realizan inspecciones mediante infrarrojos a través de IR Window, no toda la energía infrarroja que emiten los objetos de destino se transmite a través del material óptico de la ventana. Si conoce el porcentaje de transmisión de la ventana, ajuste el porcentaje de transmisión en la cámara o en el software de escritorio Fluke Connect para mejorar la precisión de la medición.

Cuando no realice inspecciones por infrarrojos con una ventana IR, establezca el valor de transmisibilidad al 100 % para deshabilitar el porcentaje de corrección.

# <span id="page-16-1"></span>*Menú Imagen*

La barra deslizante de IR-Fusion permite configurar el Producto para capturar imágenes seleccionando entre el modo de luz visible y el modo de IR-Fusion completo. Utilice una combinación de luz visible e IR-Fusion para ver un objeto con ciertas superposiciones de temperatura.

Instrucciones de ajuste del nivel de IR-Fusion:

- 1. Toque  $\Box$ .
- 2. Utilice la barra deslizante para establecer el nivel de IR-Fusion.

También es posible ajustar el nivel de IR-Fusion en el modo de cámara:

Con el nivel/intervalo establecido en modo **automático**, pulse **Y de X para cambiar** el nivel de IR-Fusion.

O bien

Toque la pantalla y deslice la barra de izquierda a derecha para aumentar el nivel de IR-Fusion. Deslice la barra de derecha a izquierda para reducir el nivel de IR-Fusion. Consulte la figura [1.](#page-16-2)

<span id="page-16-2"></span>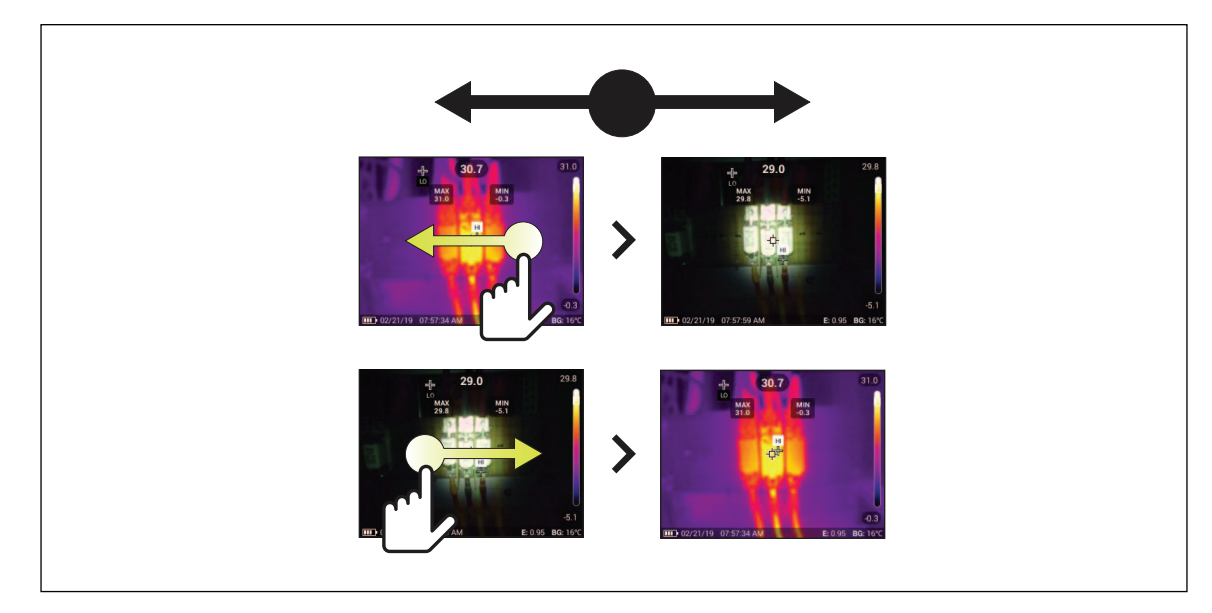

**Figura 1. Nivel de IR-Fusion**

# <span id="page-17-0"></span>*Menú Paleta*

Las paletas estándar ofrecen una presentación regular y lineal de los colores con la que se obtiene la mejor representación de los detalles. Las paletas son las siguientes: Escala de grises, Hierro, Alto contraste, Ámbar, Metal caliente y Azul-rojo.

Instrucciones para cambiar la paleta de una imagen:

- 1. Toque  $\odot$ .
- 2. Toque la miniatura de una paleta.

Aparece una marca de verificación en la paleta seleccionada. La barra de gama de colores y rango de temperaturas de la pantalla cambia conforme a la paleta seleccionada. Consulte la figura [2.](#page-17-2)

<span id="page-17-2"></span>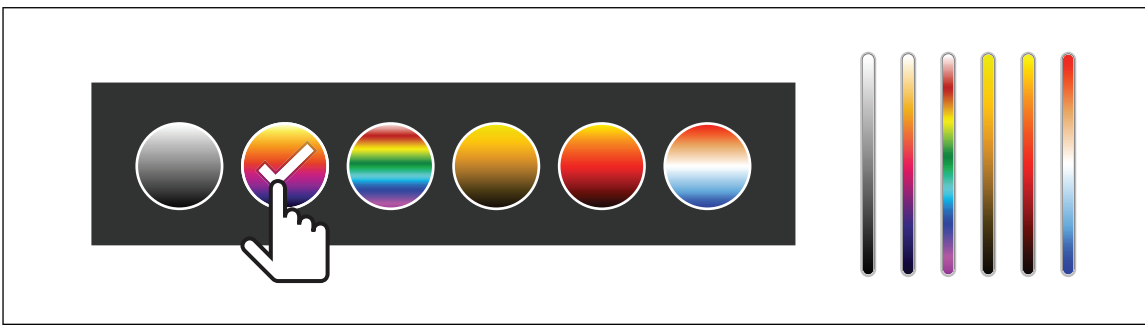

#### **Figura 2. Selección de paleta y barra de gama**

# <span id="page-17-1"></span>*Menú Pantalla*

Utilice el menú Pantalla para establecer qué funciones aparecen en la pantalla. Para que aparezca el logotipo de Fluke en la pantalla, consulte *[Menú Ajustes del dispositivo](#page-19-0)*. En la Tabla [9](#page-17-3) se indican las opciones del menú Pantalla.

#### **Tabla 9. Pantalla**

<span id="page-17-3"></span>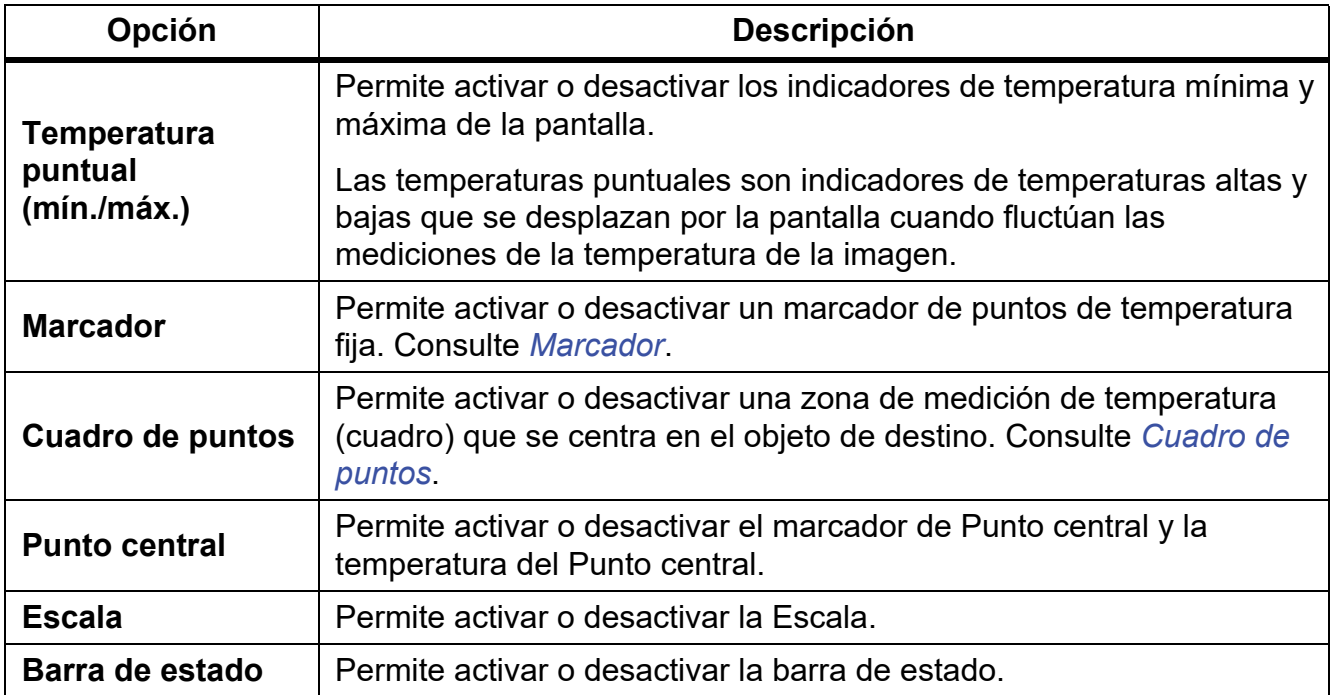

# <span id="page-18-0"></span>*Marcador*

Utilice un marcador de puntos de temperatura fija para ver la temperatura en el punto antes de guardar una imagen.

Para configurar un marcador, seleccione  $\bigodot$  > **Marcadores** > **Activar**. El marcador (+) se muestra en la pantalla.

Para cambiar la posición del marcador:

- 1. Arrastre el marcador o pulse  $\Box$  /  $\Box$  /  $\Box$  /  $\Box$  para mover el marcador por la imagen.
- 2. Pulse SELECT para validar el cambio y salir del menú.

# <span id="page-18-1"></span>*Cuadro de puntos*

Utilice la función de cuadro de puntos para establecer una zona de medición de temperatura (cuadro) para centrar el objetivo y para ajustar los tamaños o la posición del cuadro. El cuadro se amplía o se contrae a diferentes niveles en la imagen infrarroja. El cuadro muestra una medición aproximada de temperatura máxima (MAX), media (AVG) y mínima (MIN) dentro del área seleccionada.

*Note*

*Al utilizar el cuadro de puntos, el nivel y el intervalo de la cámara se ajustan a la escena térmica dentro del cuadro de puntos.*

Para configurar un cuadro de puntos, seleccione  $\odot$  > **Cuadro de puntos** > **Activar**.

En la pantalla se mostrará un cuadro blanco. **Mantella permite cambiar entre Tamaño** y **Posición**.

Para cambiar el tamaño y la posición de un cuadro:

1. Si es necesario, pulse **auxed** para seleccionar **Tamaño**.

En la pantalla se mostrará **Size (+)**.

2. Arrastre **que para aumentar o disminuir el tamaño del cuadro de puntos.** 

O bien

Pulse:

- **Exte** para disminuir el tamaño vertical.
- **V** para aumentar el tamaño vertical.
- **Y** para disminuir el tamaño horizontal.
- **Z** para aumentar el tamaño horizontal.
- 3. Pulse **a para** para seleccionar **Posición**.

En la pantalla se mostrará **Position (+)**.

4. Para mover el cuadro, arrástrelo por el centro o pulse  $\Delta / \sqrt{2} / \sqrt{2}$ 

#### 5. Pulse SELECT para validar el cambio y salir del menú.

# <span id="page-19-0"></span>*Menú Ajustes del dispositivo*

<span id="page-19-1"></span>En la tabla [10](#page-19-1) se enumeran las opciones del menú Ajustes del dispositivo.

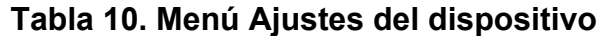

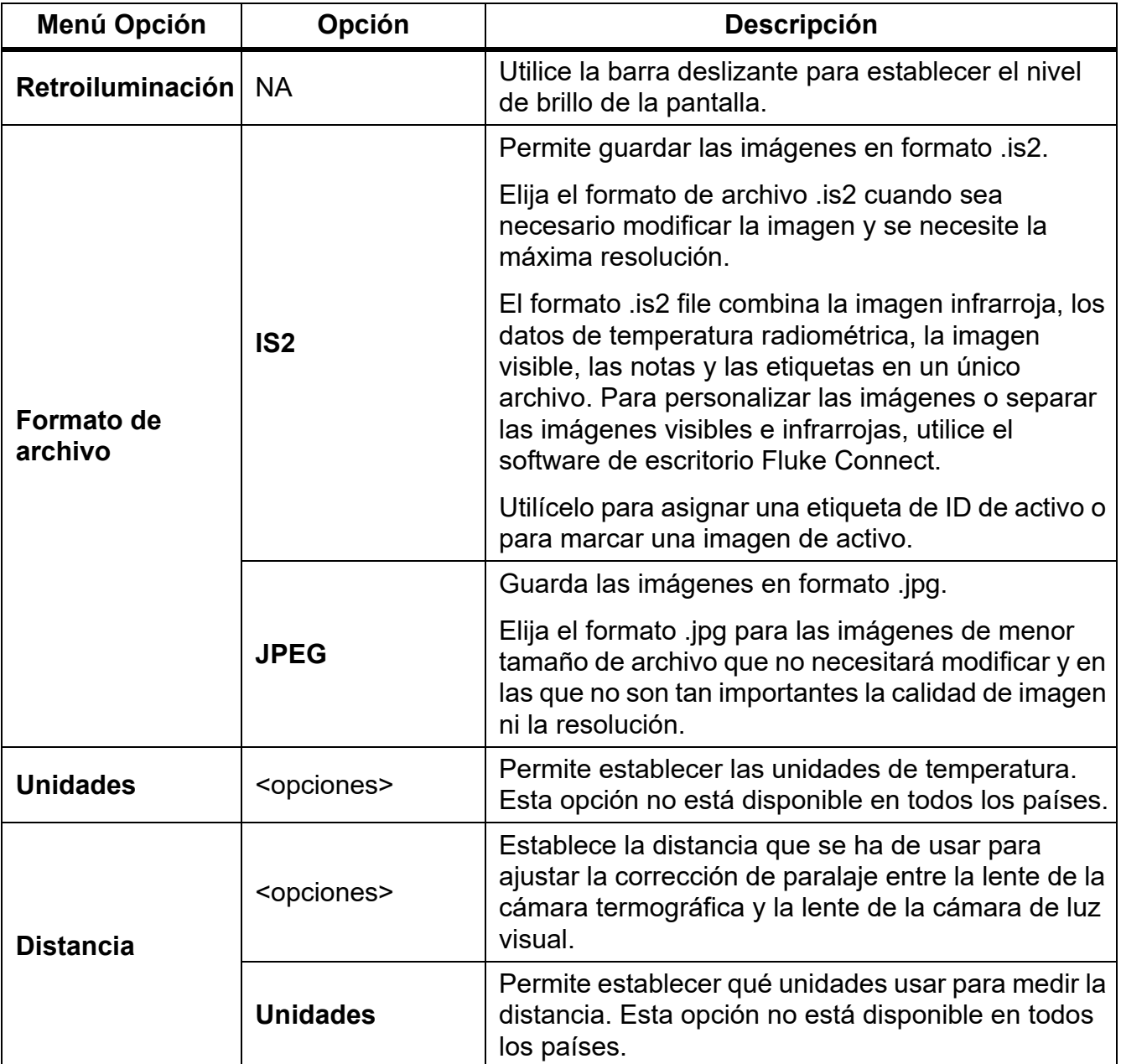

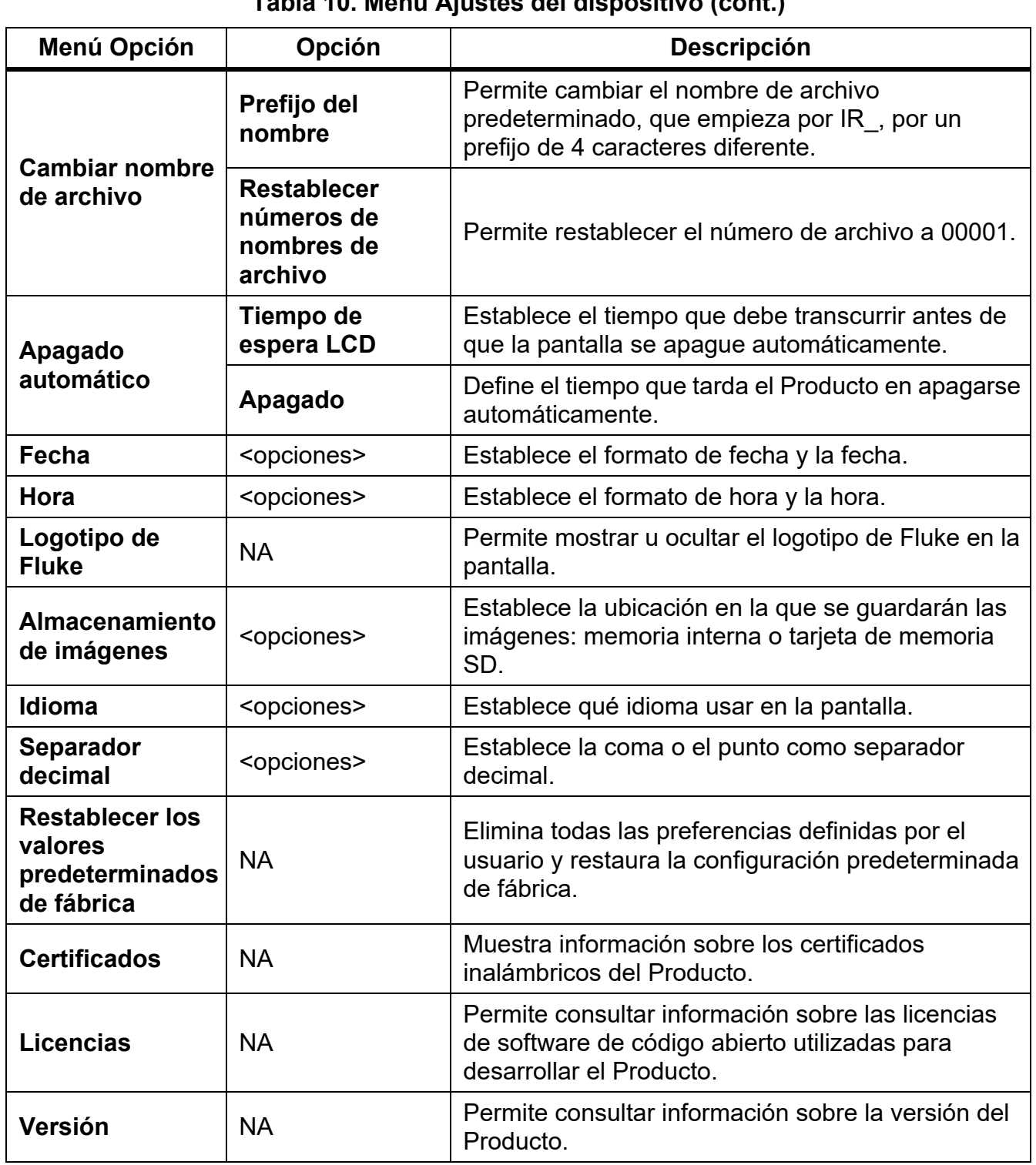

# **Tabla 10. Menú Ajustes del dispositivo (cont.)**

#### <span id="page-21-0"></span>*Menú Fluke Connect*

En la Tabla 11 se indican las opciones del menú Fluke Connect.

#### **Tabla 11. Menú Fluke Connect**

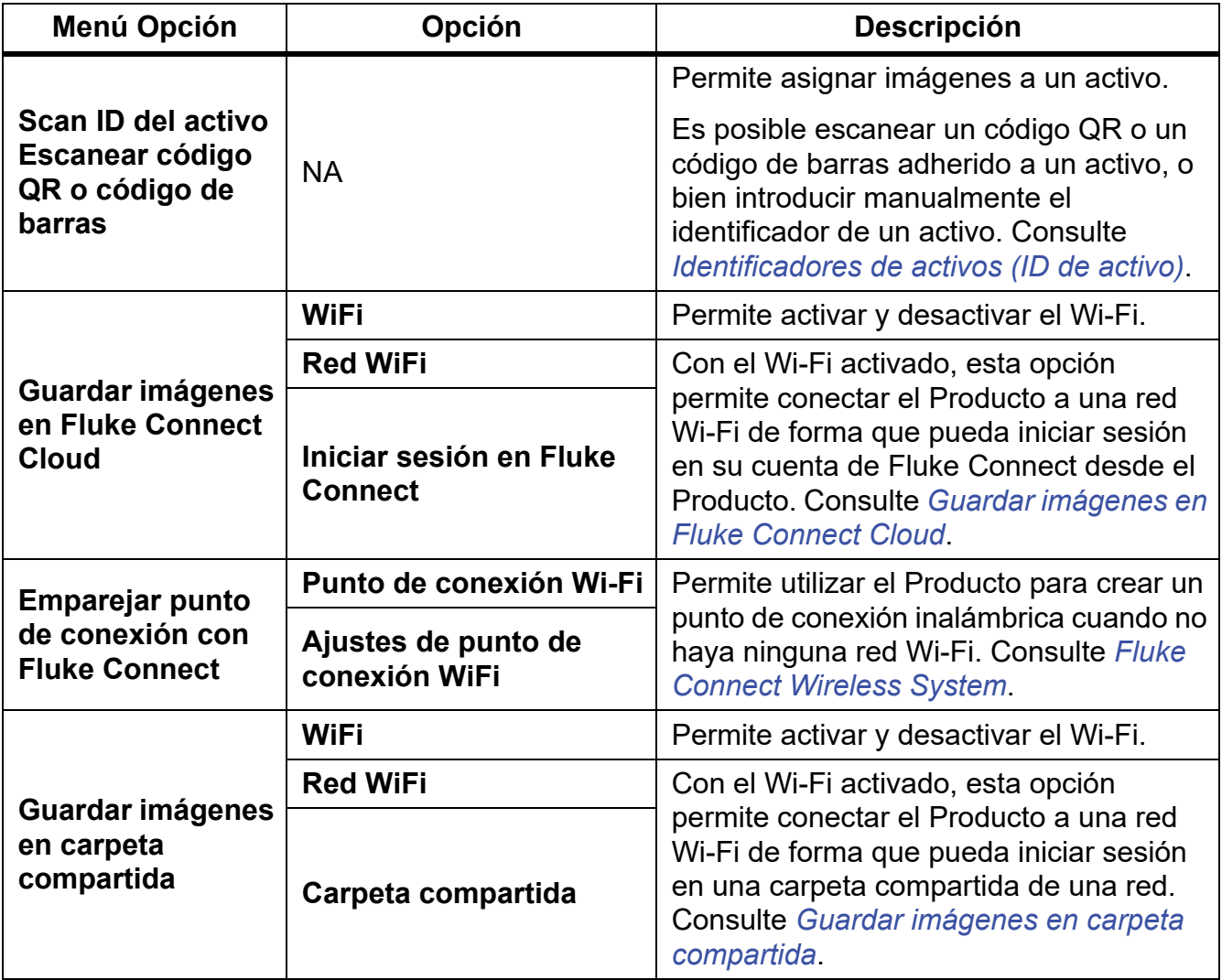

#### <span id="page-21-1"></span>*Identificadores de activos (ID de activo)*

Utilice los ID de activos para guardar y ordenar imágenes por activos, por ejemplo, las correspondientes a un motor o cuadro eléctrico. Utilice un código de barras, un código QR u otro método de identificación exclusivo a modo de etiqueta que añadir a imágenes. En modo de cámara, el ID de activo aparecerá en la pantalla y tendrá un aspecto como el siguiente: . Los ID de activos son únicos para cada activo.

<span id="page-21-2"></span>*Asignación de una etiqueta de ID de activo con un código QR o un código de barras*

Instrucciones de guardado de imágenes en un activo con un código QR o un código de barras:

1. Seleccione **F** > **Escanear ID de activo**.

- 2. Enfoque un código QR o un código de barras en el cuadro blanco de la pantalla.
- 3. Cuando el Producto detecte que se haya escaneado un código de barras, toque **Utilizar código de barras** o **Utilizar código QR**. Si el Producto no pudiera detectar algún código de barras o código QR, introduzca manualmente un ID de activo único. Consulte *[Asignación manual de etiquetas de ID de activo](#page-22-0)*.

La pantalla vuelve al modo de cámara y el correspondiente número del código de barras o código QR aparece en la pantalla.

4. Capture una imagen.

#### <span id="page-22-0"></span>*Asignación manual de etiquetas de ID de activo*

Instrucciones de introducción manual de ID de activo únicos:

- 1. Seleccione **F** > **Escanear ID de activo**.
- 2. Toque **Introducción manual**.

Se abre un teclado en la pantalla.

- 3. Introduzca un identificador de activo único.
- 4. Toque **Guardar**.

La pantalla vuelve al modo de cámara y el correspondiente ID de activo aparece en la pantalla.

#### <span id="page-22-1"></span>*Salida de una etiqueta de ID de activo*

Para salir de un ID de activo y guardar imágenes sin un ID de activo:

- 1. Toque en la pantalla el ID de activo que se parezca a  $\langle x \rangle$ .
- 2. Toque **X** Abandonar ID de activo xxxxx (donde xxxxx es el nombre del ID de activo).

La pantalla vuelve al modo de cámara y el ID de activo no aparece en la pantalla.

#### <span id="page-22-2"></span>*Asignación de una etiqueta de ID de activo diferente*

Para salir de un ID de activo y guardar imágenes con un ID de activo diferente:

- 1. Toque en la pantalla el ID de activo que se parezca a  $\sim$
- 2. Toque **网 Escanear nuevo ID de activo**.
- 3. Asigne un nuevo ID de activo. Consulte *[Identificadores de activos \(ID de activo\)](#page-21-1)*.

#### <span id="page-23-0"></span>*Iconos de conexión*

Los iconos muestran el estado de conexión del Producto. En la tabla 12 se explica el significado de los iconos.

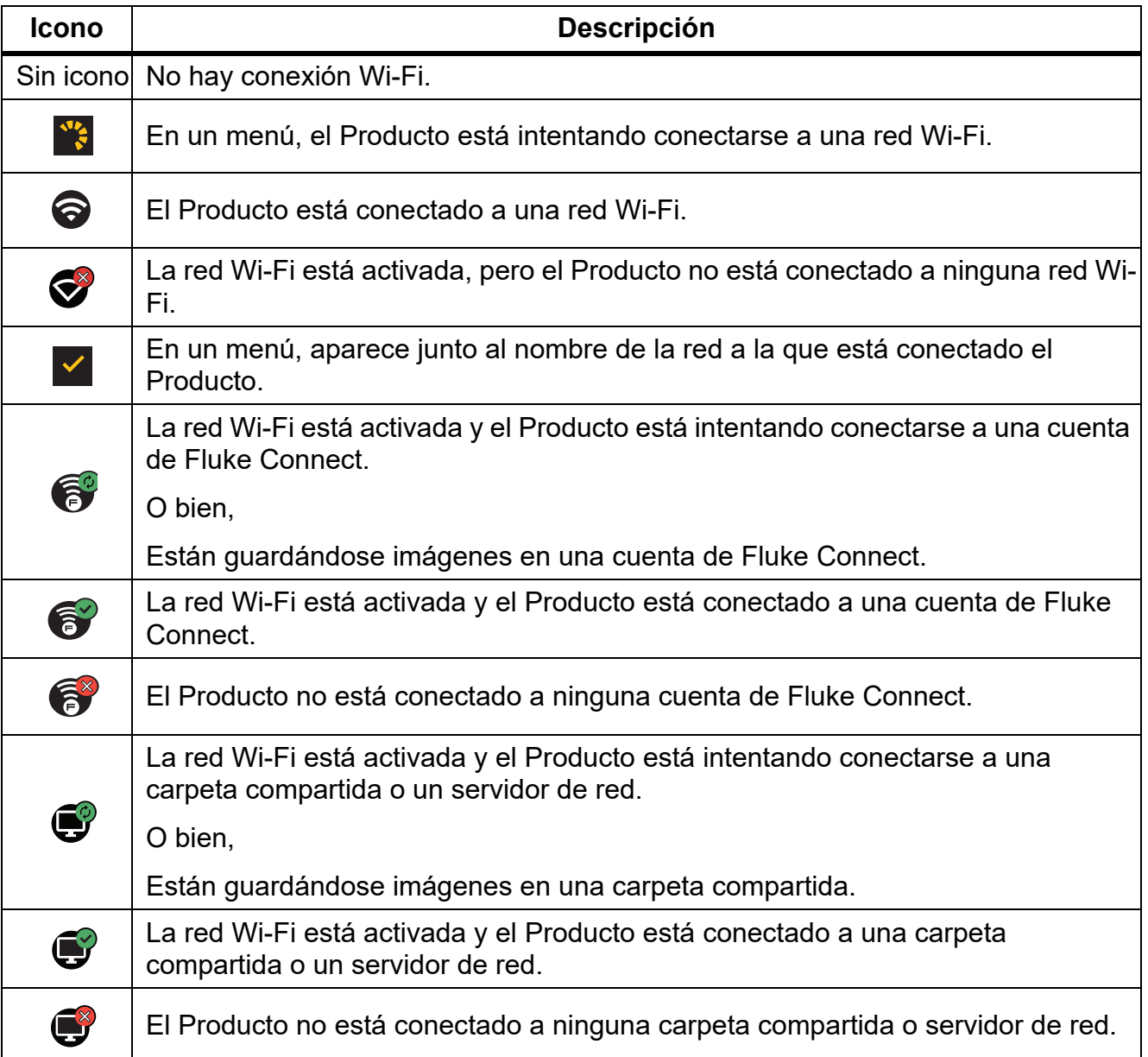

# **Tabla 12. Iconos de conexión**

# <span id="page-24-0"></span>*Guardar imágenes en Fluke Connect Cloud*

Cuando el Producto está conectado a una red Wi-Fi, puede iniciar sesión en su cuenta de Fluke Connect en el Producto y utilizar la subida instantánea de Fluke Connect. Cuando utiliza la subida instantánea de Fluke Connect, las imágenes que toma con el Producto se suben automáticamente a su cuenta de Fluke Connect en Fluke Cloud. Puede visualizar las imágenes guardadas en Fluke Cloud en el sitio web de Fluke Connect sin necesidad de tener el dispositivo móvil y el Producto conectados entre sí.

#### *Note*

*La función de subida instantánea puede no funcionar en todas las redes o con todos los dispositivos debido a los perfiles de seguridad de las distintas redes.*

#### <span id="page-24-1"></span>*Inicio de sesión en la red Wi-Fi de Fluke Connect*

Utilice la opción de red Wi-Fi para conectar el Producto a una red Wi-Fi e iniciar sesión en una cuenta de Fluke Connect con el Producto.

Instrucciones de activación de la función de red Wi-Fi:

- 1. Seleccione F > **Guardar imágenes en Fluke Connect Cloud** > **WiFi** > **Activar**.
- 2. Pulse **Red WiFi** para buscar redes disponibles dentro del alcance del Producto.
- 3. Toque una red para conectarse a ella.
- 4. Si se le pide que introduzca un nombre de usuario y una contraseña:
	- a. Utilice el teclado para introducir un nombre de usuario nuevo, o bien toque  $\blacktriangledown$  para consultar una lista de los nombres de usuario utilizados recientemente.
	- b. Toque **Siguiente**.
	- c. Utilice el teclado para introducir una contraseña.
	- d. Toque **Iniciar sesión**.
	- e. Toque **OK**.

La pantalla vuelve al menú Guardar a Fluke Connect.

5. Inicie sesión en Fluke Connect. Consulte *[Inicio de sesión en Fluke Connect Cloud](#page-25-1)*.

# <span id="page-25-0"></span>*Cierre de sesión en la red Wi-Fi de Fluke Connect*

Instrucciones de cierre de sesión de una red Wi-Fi:

- 1. Seleccione F > **Guardar imágenes en Fluke Connect Cloud** > **Red WiFi**.
- 2. Toque el nombre de la red a la que está conectado.
- 3. Toque **Olvidar red**.
- 4. Toque **a** para volver al modo de cámara.

#### <span id="page-25-1"></span>*Inicio de sesión en Fluke Connect Cloud*

Instrucciones de inicio de sesión en una cuenta de Fluke Connect:

- 1. Active el Wi-Fi y conéctese a una red Wi-Fi. Consulte *[Inicio de sesión en la red Wi-Fi de](#page-24-1)  [Fluke Connect](#page-24-1)*.
- 2. Toque **Iniciar sesión en Fluke Connect**.
- 3. Utilice el teclado para introducir una dirección de correo electrónico nueva, o bien toque ▼ para consultar una lista de las direcciones de correo electrónico utilizadas recientemente.
- 4. Toque **Siguiente**.
- 5. Utilice el teclado para introducir una contraseña.
- 6. Toque **Iniciar sesión**.
- 7. Toque **OK** para volver al modo de cámara y capturar imágenes.

*Note*

*Mantenga el Producto encendido y permanezca dentro del alcance de la señal de la red Wi-Fi hasta que se suban las imágenes. Si se pierde la conexión antes de que se hayan guardado todas las imágenes en Fluke Connect Cloud, se muestra el símbolo*  u *en la barra de título del menú Memoria. Inicie sesión de nuevo en Fluke Connect Cloud y toque* u *para subir las imágenes.*

#### <span id="page-25-2"></span>*Cierre de sesión en Fluke Connect Cloud*

Instrucciones de cierre de sesión:

- 1. Seleccione **F** > Guardar imágenes en Fluke Connect Cloud > Iniciar sesión en **Fluke Connect**.
- 2. Toque **Cerrar sesión**.

La pantalla vuelve al menú Guardar a Fluke Connect.

3. Toque  $\delta$ .

# <span id="page-26-0"></span>*Fluke Connect Wireless System*

El Producto es compatible con el sistema inalámbrico Fluke Connect Wireless System. El sistema Fluke Connect permite conectar de forma inalámbrica sus herramientas de comprobación de Fluke con una aplicación en un dispositivo móvil. Permite mostrar imágenes del Producto en su dispositivo móvil.

*Note*

*El sistema Fluke Connect no está disponible en todos los países.*

# <span id="page-26-1"></span>*Emparejar punto de conexión con Fluke Connect*

Permite utilizar el Producto para crear un punto de conexión Wi-Fi cuando no haya ninguna red Wi-Fi. Puede utilizar el punto de conexión para descargar fotografías guardadas o imágenes reproducidas en tiempo real desde el Producto hasta un dispositivo móvil con la aplicación Fluke Connect.

*Note*

*La conexión WiFi solo se puede usar en interiores en Kuwait, Chile, y Emiratos Árabes Unidos.*

Para crear un punto de conexión Wi-Fi, empareje el Producto con la aplicación Fluke Connect. Consulte *[Emparejar con aplicación móvil](#page-27-0)*.

Instrucciones de cambio de los ajustes del punto de conexión:

- 1. Seleccione F > **Emparejar punto de conexión con Fluke Connect** > **Ajustes de punto de conexión WiFi**.
- 2. Seleccione una opción:
	- **Nombre (SSID)** para cambiar el SSID
	- **Contraseña** para activar, desactivar o cambiar la contraseña.
	- **Canal** para cambiar el canal.
- 3. Utilice el teclado para introducir la información de la opción correspondiente.
- 4. Toque **Guardar** para usar el Producto.

#### <span id="page-27-0"></span>*Emparejar con aplicación móvil*

La aplicación Fluke Connect es compatible con productos Apple y Android. Puede descargar la aplicación desde la App Store de Apple o Google Play.

La aplicación Fluke Connect estará disponible tras su publicación. Cuando la aplicación esté disponible, podrá descargarla del App Store de Apple y de Google Play.

Para utilizar la aplicación Fluke Connect con el Producto:

- 1. En el Producto, seleccione **F** > **Emparejar punto de conexión con Fluke Connect** > **Punto de conexión WiFi** > **Activar**.
- 2. En el dispositivo móvil:
	- a. Vaya a **Configuración** > **Wi-Fi**.
	- b. Seleccione la red WiFi que comience por **Fluke..**.
- 3. En la aplicación Fluke Connect, seleccione **Cámara termográfica** en la lista.

Las fotografías que hace con el Producto se guardan en su dispositivo móvil y en el Producto.

*Note*

*Para guardar imágenes en la aplicación Fluke Connect, establezca el formato de archivo en .is2 (consulte [Menú Ajustes del dispositivo](#page-19-1)).*

- 4. En el Producto:
	- a. Capture una imagen.

La imagen ahora se encuentra en el búfer.

b. Toque **Guardar** para guardar la imagen y verla en la aplicación móvil.

Vaya a <www.flukeconnect.com>para obtener más información acerca de cómo utilizar la aplicación.

#### <span id="page-27-1"></span>*Guardar imágenes en carpeta compartida*

Si el Producto está conectado a una red Wi-Fi, puede seleccionar una carpeta en un servidor. Las imágenes que tome con el Producto se guardan en este y se suben automáticamente a la carpeta seleccionada del servidor. Cualquier persona que pueda acceder a la carpeta del servidor puede ver las imágenes inmediatamente.

*Note*

*La función de Carpeta compartida puede no funcionar en todas las redes o con todos los dispositivos debido a los perfiles de seguridad de las distintas redes.*

# <span id="page-28-0"></span>*Inicio de sesión en la red Wi-Fi para carpeta compartida*

Utilice la opción de red Wi-Fi para conectar el Producto a una red Wi-Fi e iniciar sesión en una cuenta de Fluke Connect con el Producto.

Instrucciones de activación de la función de red Wi-Fi:

- 1. Seleccione F > **Guardar imágenes en carpeta compartida** > **WiFi** > **Activar**.
- 2. Toque **Red WiFi** para buscar redes disponibles dentro del alcance del Producto.
- 3. Toque una red para conectarse a ella.
- 4. Si se le pide que introduzca un nombre de usuario y una contraseña:
	- a. Utilice el teclado para introducir un nombre de usuario nuevo, o bien toque  $\blacktriangledown$  para consultar una lista de los nombres de usuario utilizados recientemente.
	- b. Toque **Siguiente**.
	- c. Utilice el teclado para introducir una contraseña.
	- d. Toque **Iniciar sesión**.
	- e. Toque **OK**.

La pantalla vuelve al menú Guardar a Fluke Connect.

5. Inicie sesión en una carpeta compartida. Consulte *[Inicio de sesión en una carpeta](#page-29-0)  [compartida](#page-29-0)*.

#### <span id="page-28-1"></span>*Cierre de sesión en la red Wi-Fi para carpeta compartida*

Instrucciones de cierre de sesión:

- 1. Seleccione F > **Guardar imágenes en carpeta compartida** > **Red WiFi**.
- 2. Toque el nombre de la red a la que está conectado.
- 3. Toque **Olvidar red**.
- 4. Toque **a** para volver al modo de cámara.

#### <span id="page-29-0"></span>*Inicio de sesión en una carpeta compartida*

#### *Note*

*Si desea obtener más información sobre cómo crear una carpeta compartida en una red, o cómo acceder a ella, póngase en contacto con el departamento de TI.*

Para iniciar sesión en una carpeta compartida de una red con el Producto:

1. Active el Wi-Fi y conéctese a una red Wi-Fi. Consulte *[Cierre de sesión en la red Wi-Fi para](#page-28-1)  [carpeta compartida](#page-28-1)*.

#### 2. Toque **Carpeta compartida** > **Ruta de archivo**.

- 3. Utilice el teclado para introducir una ruta de archivo, o bien toque ▼ para consultar una lista de las rutas de archivo utilizadas recientemente. Después de haber introducido una ruta de archivo por primera vez, en el campo aparece automáticamente la última ruta de archivo utilizada.
- 4. Toque **Guardar**.

En función de su entorno de seguridad, introduzca un nombre de usuario y una contraseña:

- a. Toque **Nombre de usuario y contraseña**.
- b. Utilice el teclado para introducir un nombre de usuario nuevo, o bien toque  $\blacktriangledown$  para consultar una lista de los nombres de usuario utilizados recientemente.
- c. Toque **Siguiente**.
- d. Utilice el teclado para introducir una contraseña.
- e. Toque **Siguiente**.
- f. Toque **Iniciar sesión**.
- 5. Toque **Conectar**.
- 6. Toque **OK**.

Si las imágenes de la memoria del Producto no se han guardado en una carpeta compartida, se mostrará un mensaje para avisarle de que debe guardar las imágenes.

• Toque **Guardar imágenes** para guardar imágenes en la carpeta compartida.

O bien,

• Toque **Ahora no** para guardar las imágenes en la carpeta compartida en otro momento.

La pantalla vuelve al menú Guardar en carpeta compartida.

7. Toque a para volver al modo de cámara y capturar imágenes.

#### *Note*

*Mantenga el Producto encendido y permanezca dentro del alcance de la señal de la red Wi-Fi hasta que se suban las imágenes. Si se pierde la conexión antes de que se hayan guardado todas las imágenes en la carpeta compartida, se muestra el símbolo*  u *en la barra de título del menú Memoria. Inicie sesión de nuevo en la carpeta compartida y toque* u *para subir las imágenes.*

# <span id="page-30-0"></span>*Cierre de sesión en una carpeta compartida*

Instrucciones de cierre de sesión:

1. Seleccione **F** > Guardar imágenes en carpeta compartida > Carpeta compartida > **Desconectar**.

La pantalla vuelve al menú Guardar en carpeta compartida.

2. Toque **a** para volver al modo de cámara.

# <span id="page-30-1"></span>*Menú Memoria (galería de la memoria)*

*Note*

*Cuando la memoria esté llena al 90 %, aparece una barra de mensaje de color amarillo en la parte superior de la pantalla. Cuando la memoria esté llena, el color de la barra de mensaje cambia a rojo. Para tomar más imágenes con la memoria interna llena, guarde las imágenes correspondientes en un dispositivo de memoria externo y borre las imágenes guardadas en el Producto.*

Las imágenes se guardan en la memoria interna. Utilice el menú Memoria para ver, editar o eliminar imágenes. Las imágenes se organizan en función de la fecha en la que se realizaron. Las imágenes más recientes aparecen en la parte superior.

Cuando se haya guardado información adicional con un archivo .is2, aparece un icono con la vista previa del archivo. En la tabla [13](#page-30-2) se muestran los iconos.

<span id="page-30-2"></span>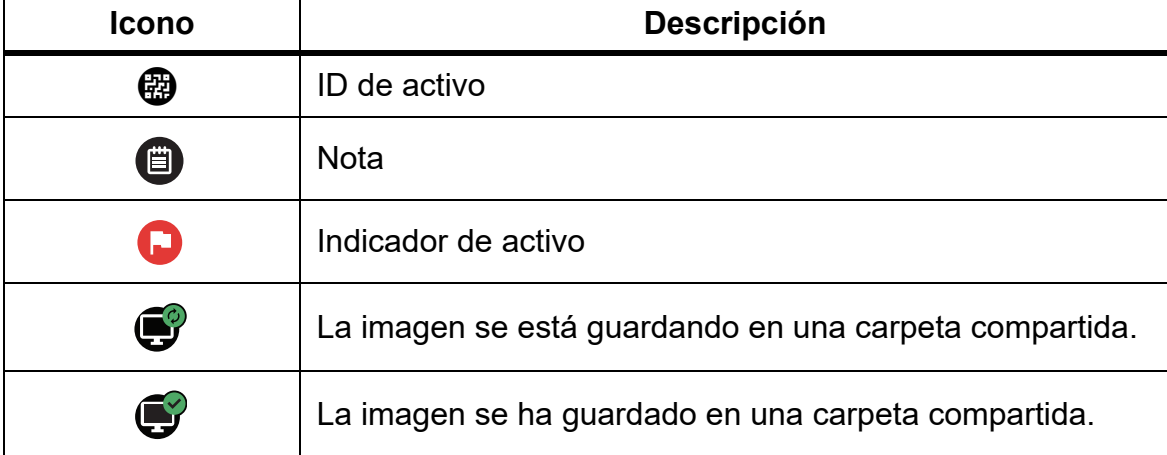

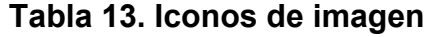

#### <span id="page-31-0"></span>*Vista de imágenes*

Para abrir una imagen en modo de pantalla completa:

- 1. Pulse MEMORY.
- 2. Si fuera necesario, toque la pantalla y deslícela hacia arriba o hacia abajo para ver todas las imágenes.
- 3. Toque una imagen en miniatura o una previsualización para ver la imagen en pantalla completa.

Una barra de herramientas se abre brevemente en la parte superior de la pantalla. Toque la imagen para abrir o cerrar la barra de herramientas.

#### <span id="page-31-1"></span>*Notas*

Las notas se guardan junto con la imagen, por lo que no es necesario reunir varios archivos posteriormente. Para añadir, editar y eliminar notas, use el teclado que aparece en la pantalla.

#### <span id="page-31-2"></span>*Notas con imagen única*

Para añadir, editar o eliminar una nota:

- 1. Abra una imagen en modo de pantalla completa.
- 2. Toque  $\dddot{\mathbf{H}}$ . Si fuera necesario, toque  $\ddot{\mathbf{w}}$  en primer lugar.

Si no hay notas guardadas con la imagen, aparece un teclado en la pantalla.

- 3. Utilice el teclado para introducir un mensaje.
- 4. Toque **Guardar**.

Si hay una nota guardada con la imagen, aparece una lista de notas en la pantalla.

- 5. Para añadir una nota a la imagen, toque  $(+)$ , añada una nueva nota con el teclado y toque **Guardar**.
- 6. Para editar una nota, tóquela, edítela con el teclado y toque **Guardar**. Si fuera necesario, desplácese hacia abajo para ver todas las notas.
- 7. Para eliminar una nota, tóquela, toque **Eliminar** y **Eliminar** de nuevo.

# <span id="page-32-0"></span>*Adición de una nota a varias imágenes*

Para añadir una nota a varias imágenes al mismo tiempo:

1. Seleccione **MEMORY** > **cod** > Añadir una nota a varias imágenes.

La pantalla vuelve a la galería de la memoria.

2. Toque una imagen para seleccionarla. Vuelva a tocar una imagen para cancelar la opción seleccionada.

El borde y el texto de archivo cambian de color a amarillo.

- 3. Repita este procedimiento para cada imagen adicional.
- 4. Toque **Añadir nota**.

Se abre un teclado en la pantalla.

- 5. Utilice el teclado para introducir un mensaje.
- 6. Toque **Guardar**.

# <span id="page-32-1"></span>*Eliminación de imágenes*

Para borrar las imágenes, efectúe el procedimiento siguiente.

# <span id="page-32-2"></span>*Eliminación de una imagen*

Instrucciones de eliminación de una única imagen:

- 1. Abra una imagen en modo de pantalla completa.
- 2. Toque  $\Box$ . Si fuera necesario toque  $\Box$  en primer lugar.
- 3. Toque **Eliminar**.

#### <span id="page-32-3"></span>*Eliminación de varias imágenes*

Instrucciones de eliminación de varias imágenes al mismo tiempo:

1. Seleccione **MEMORY** > **cod** > Eliminar varias imágenes.

La pantalla vuelve a la galería de la memoria.

2. Toque una imagen para seleccionarla. Vuelva a tocar una imagen para cancelar la opción seleccionada.

El borde y el texto de archivo cambian de color a amarillo.

- 3. Repita este procedimiento para cada imagen adicional.
- 4. Toque **Eliminar imágenes**.
- 5. Toque **Eliminar**.

#### <span id="page-33-0"></span>*Eliminación de todas las imágenes*

Instrucciones de eliminación de todas las imágenes al mismo tiempo:

- 1. Seleccione **MEMORY** > **cod** > Eliminar todas las imágenes.
- 2. Toque **Eliminar**.

#### <span id="page-33-1"></span>*Marcado de una imagen*

Marque una imagen para su posterior revisión. La función de marcado se realiza con un interruptor.

Para marcar una imagen, abra una imagen en el modo de pantalla completa y toque **H**. El icono de indicador cambia a  $\Box$ . Toque de nuevo para eliminar el indicador.

#### <span id="page-33-2"></span>*ID de activo*

Utilice la barra de herramientas de galería de la memoria para añadir o eliminar un ID de activo a una imagen que está guardada en la memoria. Consulte *[Identificadores de activos](#page-21-1)  [\(ID de activo\)](#page-21-1)*.

Para añadir un ID de activo a una imagen:

- 1. Abra una imagen en modo de pantalla completa.
- 2. Toque  $\mathbb{E}$ .
- 3. Asigne un ID de activo. Consulte *[Identificadores de activos \(ID de activo\)](#page-21-1)*.

Para eliminar un ID de activo de una imagen:

- 1. Abra una imagen en modo de pantalla completa.
- 2. Toque en la pantalla el ID de activo que se parezca a  $\sim$
- 3. Toque **Eliminar**.

La pantalla vuelve a la imagen en modo de pantalla completa y el ID de activo no aparece en la pantalla.

# <span id="page-34-0"></span>*Software de escritorio Fluke Connect*

El software de escritorio Fluke Connect para PC está disponible para su uso con el Producto y contiene funciones para analizar imágenes, organizar datos e información, y generar informes profesionales.

Utilice el software de escritorio Fluke Connect para las siguientes tareas:

- Revisar notas, ID de activos e indicadores.
- Exportar imágenes IR y visibles.
- Editar archivos de imagen en formato .is2.
- Actualizar el firmware con nuevas funciones.

# <span id="page-34-1"></span>*Descarga del software Fluke Connect*

Instrucciones para descargar el software de escritorio Fluke Connect:

- 1. Vaya a [https://www.fluke.com/en-us/support/software-downloads/software-for-fluke](https://www.fluke.com/en-us/support/software-downloads/software-for-fluke-infrared-cameras)[infrared-cameras.](https://www.fluke.com/en-us/support/software-downloads/software-for-fluke-infrared-cameras)
- 2. En el sitio web, siga las instrucciones para descargar el software en el PC.
- 3. En el PC, siga las instrucciones para instalar el software Fluke Connect. (Se requieren privilegios de administrador para llevar a cabo la instalación).
- 4. Reinicie el PC cuando finalice la instalación.

# <span id="page-34-2"></span>*Actualización de firmware*

Instrucciones para actualizar el firmware:

- 1. En el PC, abra el software Fluke Connect.
- 2. Conecte un extremo del cable USB al PC y el otro extremo del cable USB al Producto.

El software Fluke Connect reconoce la conexión con el Producto. Windows instala automáticamente los controladores de dispositivo para el uso con el Producto.

- 3. En el PC:
	- a. Seleccione **Sí** si se le pregunta si desea descargar un archivo de actualización del firmware en el PC.
	- b. Seleccione el Producto de la lista de la izquierda.
	- c. Seleccione **Sí** si se le pregunta si desea descargar una actualización de firmware en el Producto.
- 4. En el Producto, toque **Aceptar**.

Para finalizar la actualización del firmware, la cámara se apaga.

5. Para utilizar el nuevo firmware, encienda el Producto.

# <span id="page-35-0"></span>*Accesorios*

En la tabla 14 se muestra una lista de los accesorios disponibles para el Producto.

#### **Tabla 14. Accesorios**

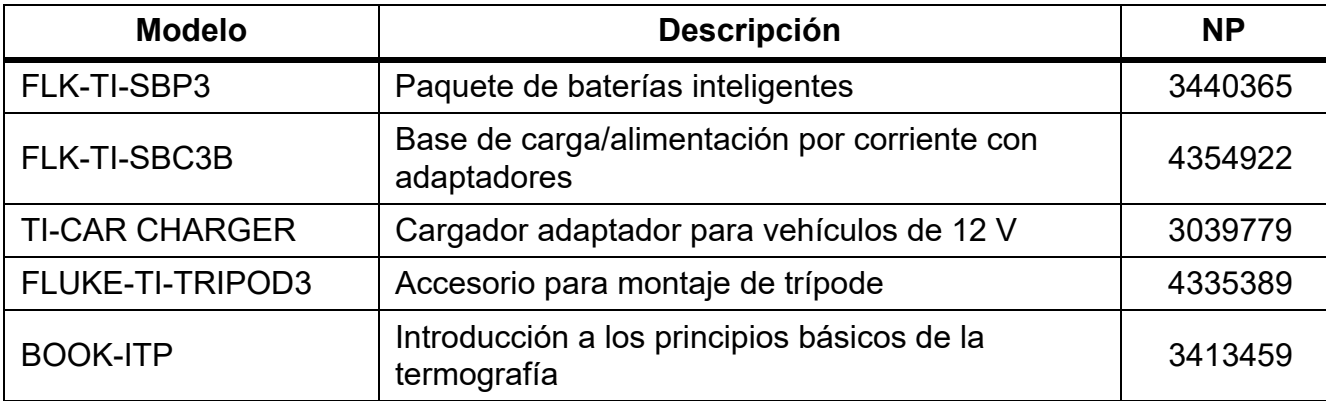

# <span id="page-35-1"></span>*Mantenimiento*

El Producto necesita de un mantenimiento mínimo.

#### <span id="page-35-2"></span>*Limpiar la caja*

Limpie la caja con un paño húmedo y una solución jabonosa suave. No utilice abrasivos, alcohol isopropílico ni solventes para limpiar la caja.

#### <span id="page-35-3"></span>*Mantenimiento de la lente*

#### **Precaución**

**Para evitar que la lente infrarroja resulte dañada:**

- **Limpie con cuidado la lente infrarroja. La lente tiene un frágil recubrimiento antirreflectante.**
- **No limpie las lentes con fuerza ya que podría dañar dicho recubrimiento.**

Para limpiar la lente:

- 1. Si puede, utilice una pistola ionizante conectada a aire o nitrógeno comprimido para limpiar las partículas de la superficie de las lentes.
- 2. Moje un paño sin pelusa con un líquido específico de limpieza de lentes que contenga alcohol, alcohol etílico o alcohol isopropílico.
- 3. Escurra el paño para eliminar el exceso de líquido.
- 4. Limpie la superficie de la lente con un solo movimiento circular y tire el trapo.
- 5. Si es necesario, repita el proceso con otro paño sin pelusa.

# <span id="page-36-0"></span>*Cuidado de la batería*

Para obtener el máximo rendimiento de la batería de ion-litio:

- No cargue el Producto durante más de 24 horas, ya que puede reducir la duración de la batería.
- Cargue el Producto durante al menos 2,5 horas cada seis meses para prolongar al máximo la duración de la batería. Si la batería no se utiliza, se descargará automáticamente en unos seis meses.

# <span id="page-36-1"></span>*Carga de baterías*

# **Precaución**

**Para evitar que la cámara sufra daños:**

- **No guarde las baterías en ambientes extremadamente fríos.**
- **No intente cargar las baterías en entornos extremadamente fríos.**

# **Precaución**

#### **No incinere el Producto ni la batería.**

Antes de usar la cámara por primera vez, cargue la batería durante al menos 2,5 horas. El estado de la batería se muestra con el indicador de carga de cinco segmentos.

*Note*

*Las baterías nuevas no se cargan completamente. Se necesitan de dos a diez ciclos de carga y descarga para que la batería se cargue a su máxima capacidad.*

Para cargar la batería, utilice una de las opciones siguientes.

#### <span id="page-36-2"></span>*Base del cargador de baterías de dos bahías*

Instrucciones para cargar la batería en la base de carga:

- 1. Conecte el cable de alimentación de corriente CA al enchufe de la pared y conecte la salida de CC a la base del cargador.
- 2. Coloque una o dos baterías inteligentes en las bahías de la base del cargador.
- 3. Cargue las baterías hasta que los LED de la base del cargador se iluminen con una luz verde continua.
- 4. Extraiga las baterías inteligentes y desconecte la fuente de alimentación cuando las baterías estén completamente cargadas.

# <span id="page-37-0"></span>*Enchufe de alimentación de CA de la cámara*

*Note*

*Asegúrese de que la temperatura de la cámara es próxima a la temperatura ambiente antes de conectarla al cargador. Consulte las especificaciones de temperatura de carga. No cargue las baterías en zonas calientes ni frías. Si se realiza la carga en temperaturas extremas, la capacidad de la batería puede verse reducida. Si se realiza la carga en temperaturas extremas, la batería podría no cargarse.*

Instrucciones para cargar la batería con la conexión de CA de la cámara:

- 1. Conecte el adaptador de alimentación de CA a la toma de corriente de CA de la pared y a la conexión de CA de la cámara. Mientras la batería se carga, **has paradeará en la** pantalla.
- 2. Déjela cargando hasta que el indicador de carga de la pantalla deje de parpadear.

Si quita la cámara del cargador antes de que se muestre el indicador de carga completa, el tiempo de funcionamiento puede ser menor.

3. Desconecte el adaptador de alimentación de CA cuando la batería inteligente esté completamente cargada.

# <span id="page-37-1"></span>*Cargador de 12 V para vehículos opcional*

#### **Precaución**

#### **Para evitar que la cámara se dañe, quítela del cargador de CC del vehículo antes de arrancarlo.**

Instrucciones para cargar la batería con el cargador de 12 V para vehículos:

- 1. Conecte el adaptador de 12 V al enchufe de accesorios de 12 V del vehículo.
- 2. Conecte el otro extremo a la conexión de CA de la cámara.

Mientras la batería se carga, **illitat** parpadeará en la pantalla.

- 3. Déjela cargando hasta que el indicador de carga de la pantalla deje de parpadear.
- 4. Desconecte el adaptador de 12 V y la cámara cuando la batería esté completamente cargada.

# <span id="page-37-2"></span>*Datos de radiofrecuencia*

Para obtener instrucciones sobre cómo acceder a copias digitales de los ID del certificado del Producto, consulte la tabla [10](#page-19-1).

Para ver la hoja de instrucciones con los datos de radiofrecuencia de clase B, visite [http://us.fluke.com/usen/support/manuals.](http://us.fluke.com/usen/support/manuals)

# <span id="page-37-3"></span>*Especificaciones*

Las especificaciones completas están disponibles en www.fluke.com. Consulte *TiS20+/ TiS20+ MAX Product Specifications*.